# **Instruction Manual**

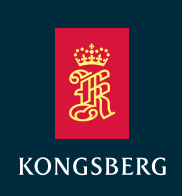

## MBR 144 Maritime Broadband Radio

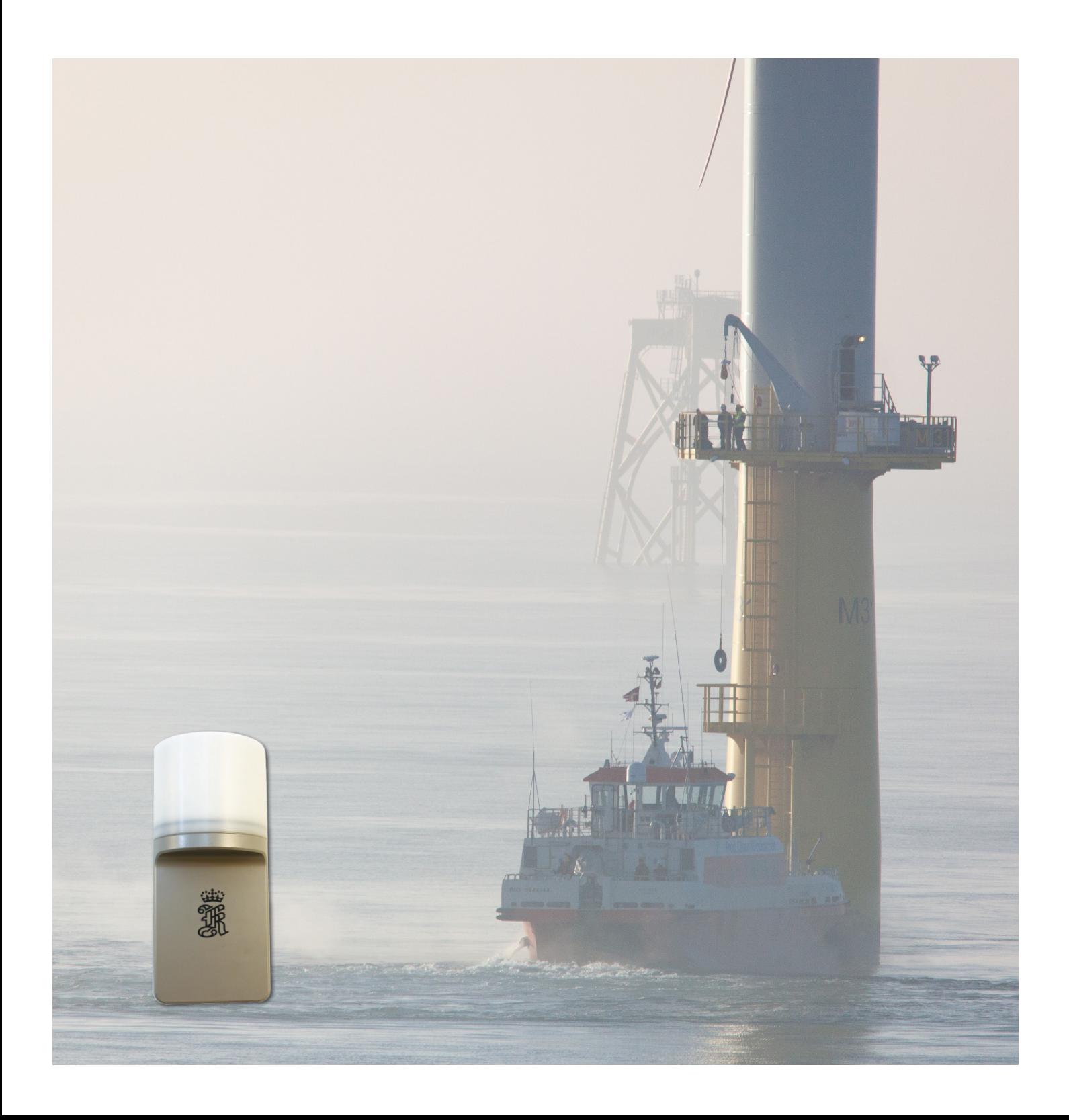

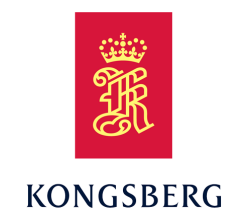

## *MBR 144 Maritime Broadband Radio Instruction Manual*

## **Document information**

- Product: MBR 144
- •Document: Instruction Manual
- Document part number: G210–34
- •Revision: 3

## **Copyright**

The information contained in this document remains the sole property of Kongsberg Seatex AS. No part of this document may be copied or reproduced in any form or by any means, and the information contained within it is not to be communicated to a third party, without the prior written consent of Kongsberg *Seatex AS.*

## **Warning**

*The equipment to which this manual applies must only be used for the purpose for which it was designed. Improper use or maintenance may cause damage to the equipment and/or injury to personnel. You must be familiar with the contents of the appropriate manuals before attempting to operate or work on the equipment.*

*Kongsberg Seatex disclaims any responsibility for damage or injury caused by improper installation, use or maintenance of the equipment.*

### **Disclaimer**

*Kongsberg Seatex AS endeavours to ensure that all information in this document is correct and fairly stated, but does not accep<sup>t</sup> liability for any errors or omissions.*

## **Support information**

If you require maintenance or repair, contact Kongsberg Maritime's suppor<sup>t</sup> organisation. You can contact us using the following address: [km.support.seatex@km.kongsberg.com](mailto:km.support.seatex@km.kongsberg.com). If you need information about our other products, visit http: [//www.kongsberg.com](http: //www.km.kongsberg.com/seatex).

## Table of contents

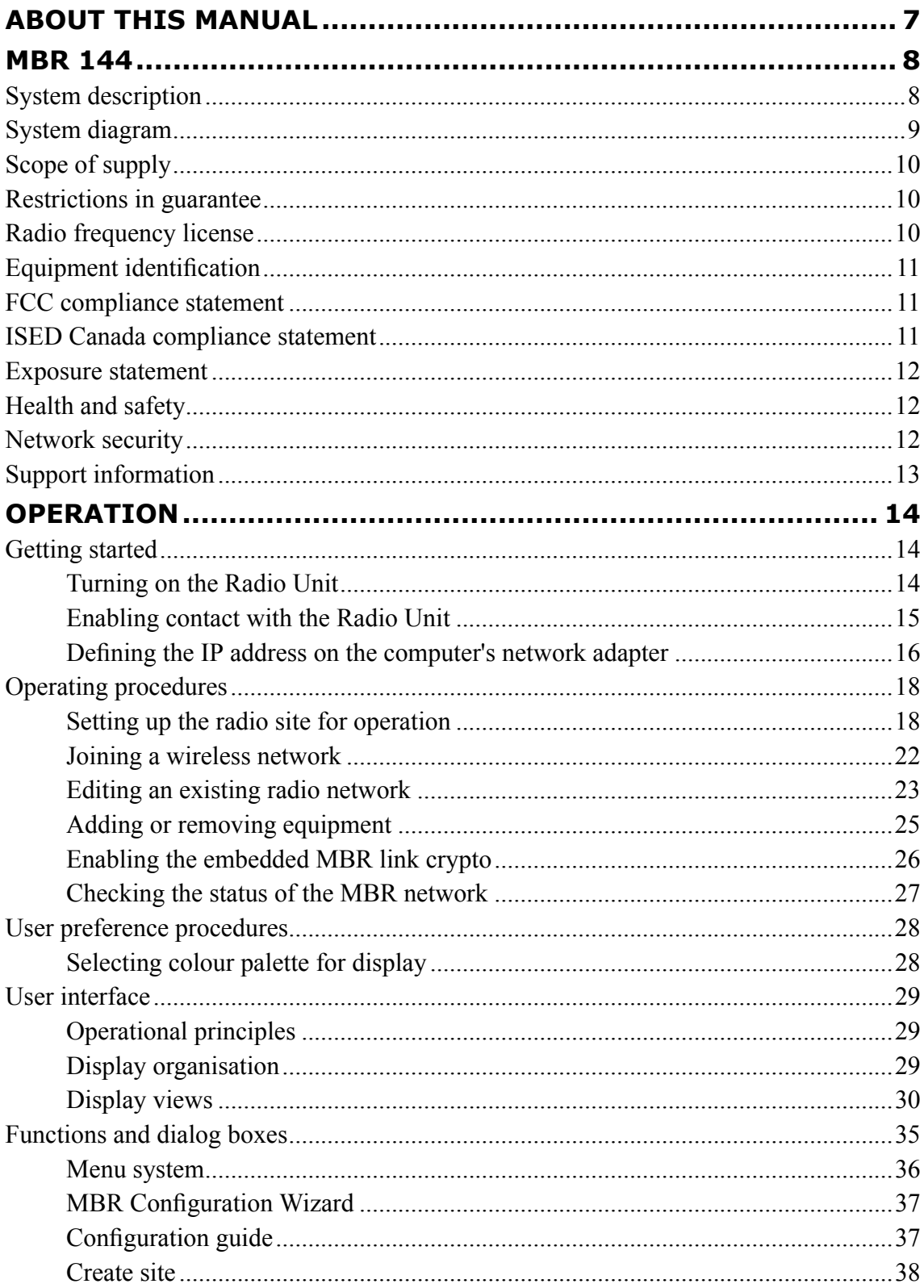

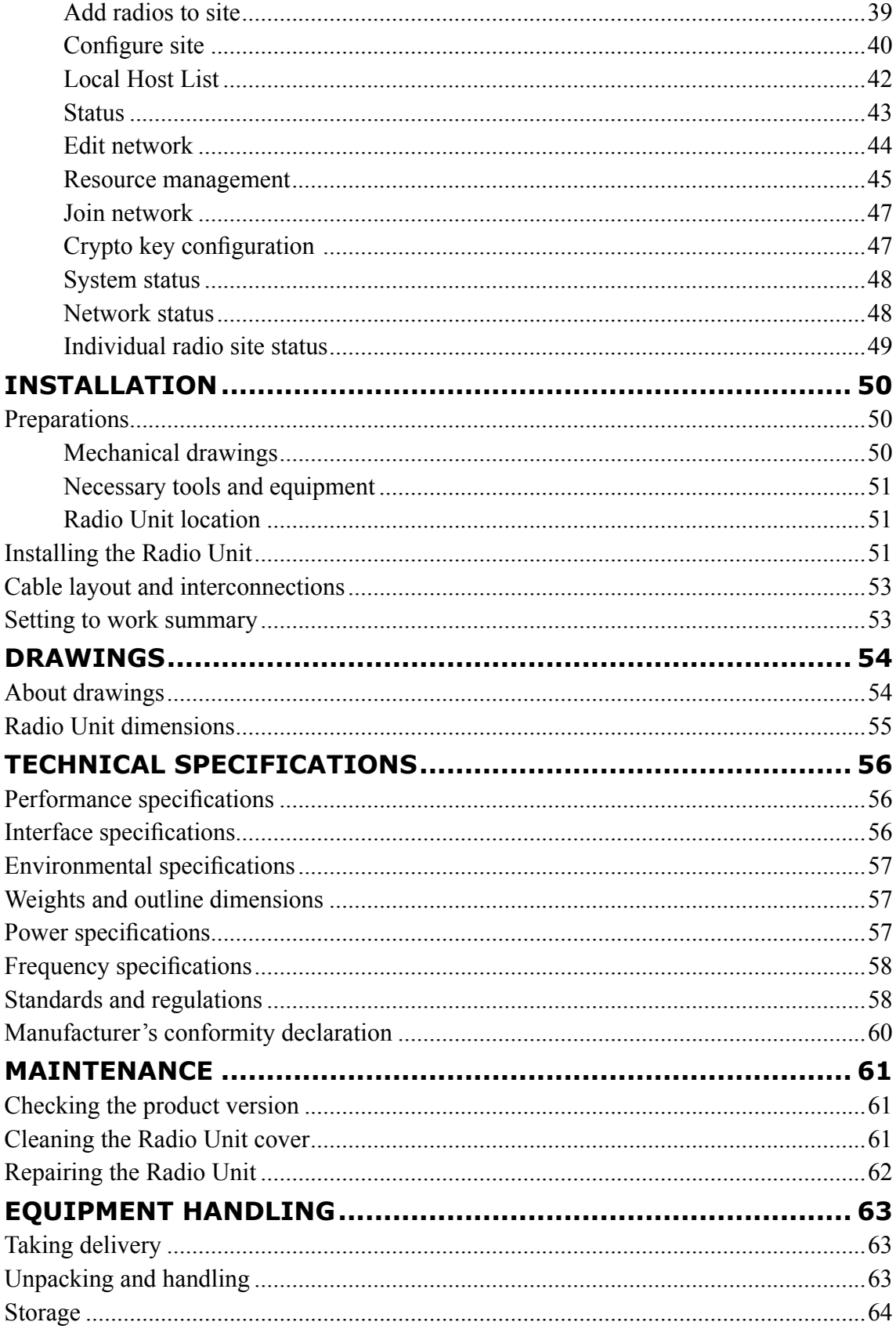

# <span id="page-8-0"></span>About this manual

## **Purpose of manual**

The purpose of this manual is to provide the descriptions and procedures required to install, configure, operate and maintain the MBR 144.

## **Target audience**

This publication is intended for all users of the MBR 144 system. This includes project engineering personnel, installation personnel, IT administrators and operators.

## **License information**

The MBR 144 is not subject to product licensing. The product is <sup>a</sup> radio transmitting device. A frequency license is required for operation.

## **Maintenance purposes**

This manual is also intended as reference material for the maintenance personnel. Keep this manual for later use.

## **Software version**

The **Operation** chapter in this document is for Maritime Broadband Radios with software version 2.18 or higher.

This document describes the web interface configuration. For use of API (Application Programming Interface), refer to the API documentation.

# MBR 144

## <span id="page-9-0"></span>**Topics**

System description, page 8 System [diagram,](#page-10-0) page [9](#page-10-0) Scope of [supply,](#page-11-0) page [10](#page-11-0) Restrictions in [guarantee,](#page-11-0) page [10](#page-11-0) Radio [frequency](#page-11-0) license, page [10](#page-11-0) Equipment [identification,](#page-12-0) page [11](#page-12-0) FCC [compliance](#page-12-0) statement, page [11](#page-12-0) ISED Canada [compliance](#page-12-0) statement, page [11](#page-12-0) Exposure [statement,](#page-13-0) page [12](#page-13-0) Health and [safety,](#page-13-0) page [12](#page-13-0) Network [security,](#page-13-0) page [12](#page-13-0) Support [information,](#page-14-0) page [13](#page-14-0)

## System description

The MBR 144 is <sup>a</sup> Maritime Broadband Radio (MBR). It is <sup>a</sup> par<sup>t</sup> of the Maritime Broadband Radio (MBR) product family of real-time steerable phased array digital radio units. It is developed for use in maritime applications where reliable communication and data transfer are crucial for efficient and safe operations. The MBR 144 is designed for installation on small manned and unmanned vessels.

The MBR 144 is an Ethernet based radio that requires no extra infrastructure to operate. It operates on OSI layer 2 as <sup>a</sup> network bridge transporting IP packets over the air interface connecting computers, sensors and systems together. The radio has <sup>a</sup> TDMA access protocol with user configurable time slot allocation. The MBR 144 supports Internet Protocol version 4.

<span id="page-10-0"></span>A *radio network* is <sup>a</sup> network of several MBR Units communicating together. The radio network operates as <sup>a</sup> wireless radio mobile ad hoc network (MANET) which can be used as <sup>a</sup> stand-alone network or as an extension of your existing radio network, or fixed networks. The radio network is defined by network name, network id and encryption key. The MBR 144 can be used together with all other MBR Units in the product family.

A *radio site* is one or several radio units connected together by <sup>a</sup> local Ethernet connection at the same location. The benefits of <sup>a</sup> radio site with several radio units is an increased coverage area or redundancy with radios covering the same area. Data links to remote MBR units will seamlessly be handed over from one Radio Unit to another Radio Unit on the same radio site.

All antennas, radio transceivers and signal processing are contained in the radio unit.

The MBR 144 is set up via <sup>a</sup> web interface which is available on each radio unit. It can also be set up from an API (application programming interface). Contact Kongsberg Seatex AS for information on API.

## System diagram

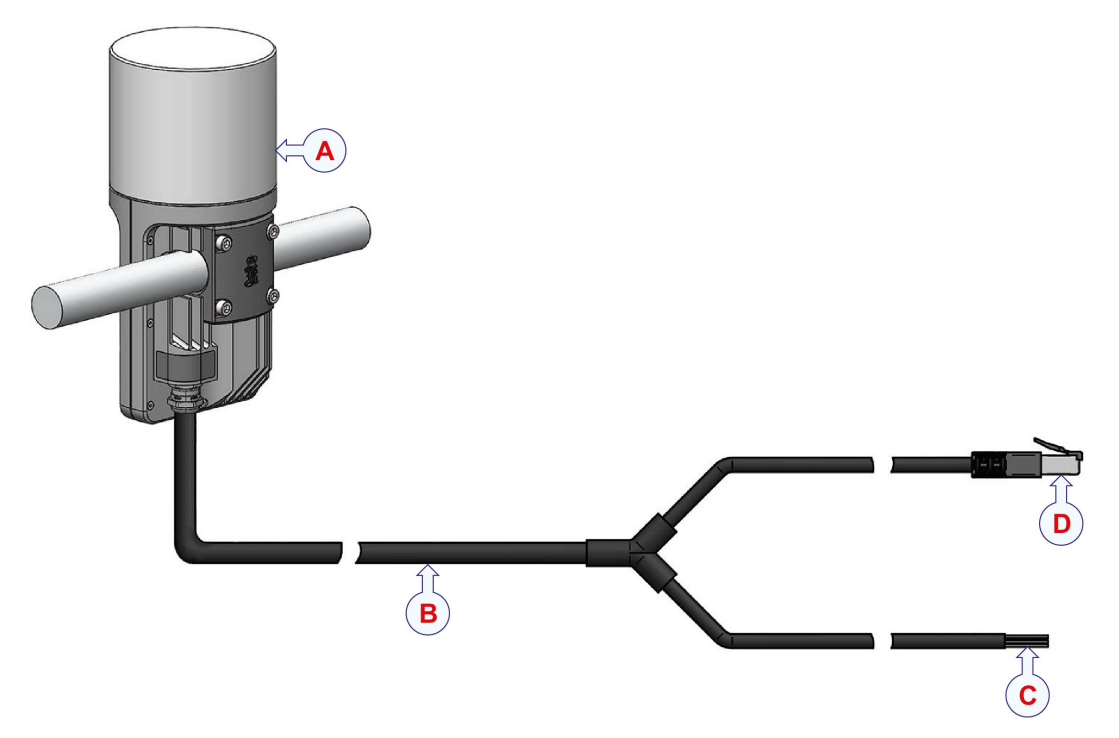

- **A** *Radio Unit*
- **B** *Combined Ethernet and power cable*
- **C** *Connection to power source on vessel*
- **D** *Ethernet connection to user equipment*

## <span id="page-11-0"></span>Scope of supply

The basic items are included in the delivery. Additional optional items can be purchased from Kongsberg Seatex AS.

## **Basic items**

- 1 ea Radio Unit
- 1 ea Combined Ethernet and power cable, 10 m
- 1 ea End-user documentation

## **Additional required items**

Observe these additional items which are required for installation and/or operation. They can be ordered from Kongsberg Seatex AS, or another Kongsberg office, or purchased locally.

- Power supply
- Computer

For configuration purposes.

## Restrictions in guarantee

Changes or modifications to the product not explicitly approved by Kongsberg Seatex AS will void the guarantee.

The liability of Kongsberg Seatex AS is limited to repair of this product only under the given terms and conditions stated in the sales documents. Consequential damages such as customer's loss of profit or damage to other systems traceable back to this product's malfunctions, are excluded.

The warranty does not cover malfunctions of the product resulting from the following conditions.

• Incorrect power connection.

## Radio frequency license

This product contains <sup>a</sup> radio transmitting device. A frequency license for the use of radio frequencies is required for operation. Use in national waters will require <sup>a</sup> frequency license issued by the relevant national authorities. The owner and user of the equipment are responsible for obtaining such <sup>a</sup> license prior to switching the product ON.

This product is in compliance with the standard ETSI EN 303 276. This applies to the frequency channels 5862 and 5890 MHz.

<span id="page-12-0"></span>This product is in compliance with FCC (Federal Communications Commission) Part 15.407. This applies to the frequency band 5725 to 5850 MHz.

## **Related topics**

Frequency [specifications,](#page-59-0) page [58](#page-59-0)

## Equipment identification

This product has the following identifications for FCC (Federal Communications Commissions) and IC (Industry Canada).

- **FCC ID**: Q8IM144M2FIX
- **IC**: 5637A-M144M2FIX

## FCC compliance statement

This device complies with Part 15 of the FCC (Federal Communications Commission) Rules. Operation of the device is subject to the following conditions.

- 1 This device may not cause harmful interference.
- 2 This device must accep<sup>t</sup> any interference received. Including interference that may cause undesired operation.

This equipment has been tested and found to comply with the limits for <sup>a</sup> Class A digital device, pursuan<sup>t</sup> to Part 15 of the FCC Rules. These limits are designed to provide reasonable protection against harmful interference when the equipment is operated in <sup>a</sup> marine and/or commercial environment. This equipment generates, uses and can radiate radio frequency energy. If not installed and used in accordance with the instructions, the equipment may cause harmful interference to radio communication.The equipment is not intended for operation in <sup>a</sup> residential area. Operation in such an area is likely to cause harmful interference. In which case the user will be required to correct the interference at his own expense.

Changes or modifications not expressly approved by the party responsible for compliance, could void the user's authority to operate the equipment.

## ISED Canada compliance statement

## Text in English

This device complies with Industry Canada (IC) license-exempt RSS standard(s). Operation is subject to the following two conditions.

- <span id="page-13-0"></span>1 This device may not cause interference.
- 2 This device must accep<sup>t</sup> any interference, including interference that may cause undesired operation of the device.

## Texte en Français

Le présent appareil est conforme aux CNR d'Industrie Canada applicables aux appareils radio exempts de licence. L'exploitation est autorisée aux deux conditions suivantes.

- 1 L'appareil ne doit pas produire de brouillage.
- 2 L'appareil doit accepter tout brouillage radioélectrique subi, même si le brouillard est susceptible d'en compromettre le fonctionnement.

## Exposure statement

To comply with FCC or IC RF exposure limits for general population or uncontrolled exposure, the antenna(s) used for this transmitter must be installed on outdoor permanen<sup>t</sup> structures in order to provide <sup>a</sup> separation distance at least 20 cm from all persons and must not be co-located or operating in conjunction with any other antenna or transmitter.

This product contains <sup>a</sup> radio transmitting device. According to the output power of the equipment, the minimum distance for human beings in <sup>a</sup> controlled environment is:

- **Maximum power/ETSI EN 303 276**: 40 cm
- **FCC par<sup>t</sup> 15.407**: 20 cm

## Health and safety

Operation or troubleshooting of this equipment will not imply any risk for high voltages, explosions or exposure to gas. The equipment complies with IEC 61010-1/EN 61010-1 standards regarding product safety.

## Network security

If <sup>a</sup> MBR 144 system is connected to <sup>a</sup> local area network, data security is important.

Equipment manufactured by Kongsberg Seatex is frequently connected to the vessel's local area network (LAN). When you connect <sup>a</sup> computer to <sup>a</sup> local area network you will always expose the data on that computer. All other computers connected to the same network may be able to access your data. Several threats may immediately occur:

• Remote computers can read the data.

- <span id="page-14-0"></span>• Remote computers can change the data.
- Remote computers can change the behavior of the computer, for example by installing unwanted software.

Usually, two parameters are used to define the threat level:

- 1 The likelihood that any remote computer will do any of the above.
- 2 The damage done if <sup>a</sup> remote computer succeeds doing this.

Kongsberg Seatex has no information regarding the complete system installation on any vessel. Systems provided by Kongsberg Seatex are regarded as stand-alone offline systems. They are stand-alone even though they may be connected to <sup>a</sup> network for sensor interfaces and/or data distribution.

#### Note

*No network safety applications are installed on Kongsberg Seatex computers. The computers are therefore not protected against viruses, malware or unintentional access by external users.*

Securing the MBR 144 system itself has no meaning unless there is <sup>a</sup> policy in place that secures all computers in the network. This policy must include physical access by trained and trusted users. The customer/end user of the MBR 144 system will always be in charge of defining and implementing <sup>a</sup> security, policy and providing the relevant network security applications.

Note

*Kongsberg Seatex will not accep<sup>t</sup> any responsibility for errors and/or damages caused by unauthorized use of or access to the MBR 144.*

## Support information

If you need technical suppor<sup>t</sup> for your MBR 144 system you must contact your local dealer, or one of our suppor<sup>t</sup> offices.

- **Company name**: Kongsberg Seatex AS
- **Address**: Havnegata 9, 7010 Trondheim, Norway
- **Telephone**: +47 73 54 55 00
- **Telephone, 24h support**: +47 33 03 24 07
- **E-mail address**: km.support.seatex@km.kongsberg.com
- **Website**: [http://www.kongsberg.com/maritime](http://www.km.kongsberg.com/seatex)

# Operation

## <span id="page-15-0"></span>**Topics**

Getting started, page 14 Operating [procedures,](#page-19-0) page [18](#page-19-0) User preference [procedures,](#page-29-0) page [28](#page-29-0) User [interface,](#page-30-0) page [29](#page-30-0) [Functions](#page-36-0) and dialog boxes, page [35](#page-36-0)

## Getting started

## **Topics**

Turning on the Radio Unit, page 14 [Enabling](#page-16-0) contact with the Radio Unit, page [15](#page-16-0) Defining the IP address on the [computer's](#page-17-0) network adapter, page [16](#page-17-0)

## Turning on the Radio Unit

The Radio Unit is turned on when the power connector is inserted in the power source on the vessel. The system power is controlled from the power source.

### **Context**

The software is pre-installed and the system will start automatically after it has been turned on.

## **Procedure**

1 Make sure that the Ethernet cable is properly connected.

- <span id="page-16-0"></span>2 Insert the power connector into the power source on the vessel. 24 V DC.
- 3 To turn off the Radio Unit, simply remove the power connector.

## **Result**

The system is now ready for configuration.

## **Related topics**

Enabling contact with the Radio Unit, page 15 Defining the IP address on the [computer's](#page-17-0) network adapter, page [16](#page-17-0) Setting to work [summary,](#page-54-0) page [53](#page-54-0)

## Enabling contact with the Radio Unit

To be able to set up and communicate with the Radio Unit you must enable contact with the unit via <sup>a</sup> browser.

## **Prerequisites**

In order to set up the Radio Unit you need these items.

- Computer with an Ethernet adapter.
- Up-to-date browser. For example Chrome or Firefox.

The IP address of the Radio Unit is found on <sup>a</sup> label at the rear of the unit.

You must define which IP Address and Subnet mask the Ethernet adapter in the computer shall use for this communication.

## **Context**

You only need the computer for configuration or re-configuration purposes.

Note \_\_

*The* **MBR Configuration Wizard** *page only appears the first time you set up your site. After the configuration is completed, the web interface takes you directly to the* **Main** *view.*

## **Procedure**

- 1 Set up the computer with:
	- **IP Address**: 10.19.127.10
	- **Subnet mask**: 255.255.0.0
- 2 Connect the computer to the Radio Unit via Ethernet.
- 3 Type the IP address of the Radio Unit in the browser address bar.

Observe that the **MBR Configuration Wizard** page appears.

<span id="page-17-0"></span>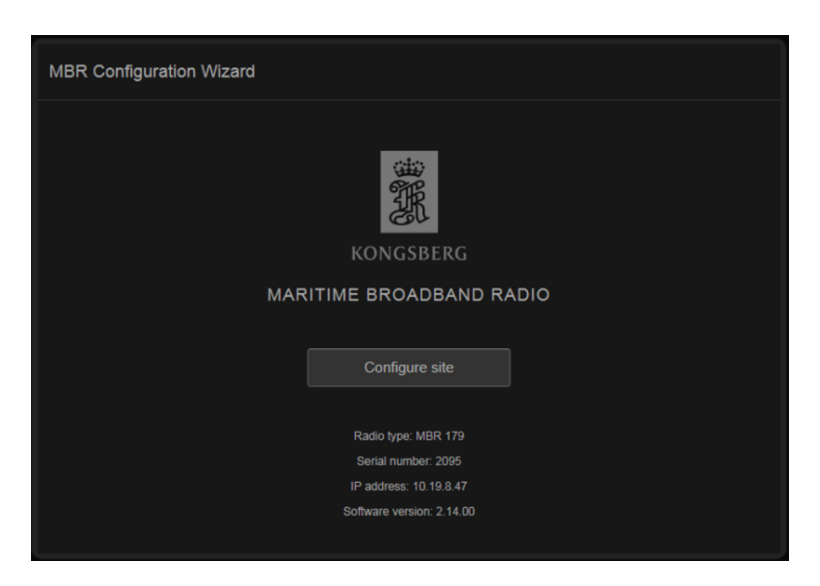

For previously configured systems the **Main** view appears.

## **Result**

You are now connected to the web interface on your local radio.

## **Related topics**

[Turning](#page-15-0) on the Radio Unit, page [14](#page-15-0) Defining the IP address on the computer's network adapter, page 16 Setting up the radio site for [operation,](#page-19-0) page [18](#page-19-0) MBR [Configuration](#page-38-0) Wizard, page [37](#page-38-0) Setting to work [summary,](#page-54-0) page [53](#page-54-0)

## Defining the IP address on the computer's network adapter

You must define which IP Address and Subnet mask the Ethernet adapter in the computer shall use for this communication. As long as you do not replace the computer or the network adapter, you only need to do this once.

## **Prerequisites**

This procedure is made for the Microsoft® Windows® 7 and 10 operating systems. It is assumed that you are familiar with the Windows® operating systems, computer technology, and interface principles.

## **Procedure**

- 1 Close all the programs that are running on the computer.
- 2 Open the **Network Connections** dialog box.

This procedure is made for the Microsoft® Windows® 10 operating system.

<sup>a</sup> In the bottom-left corner of your desktop, select the Windows® search function.

- b In the search box, type "Network Connections", and open the **Network Connections** dialog box.
- <sup>c</sup> Right-click the network adapter you are going to use and select **Properties** on the shortcut menu.
- d On the list of connections, select **Internet Protocol <sup>4</sup> (TCP/IPv4)**, and then **Properties**.

This procedure is made for the Microsoft® Windows® 7 operating system.

- <sup>a</sup> In the bottom-left corner of your desktop, select the Windows® **Start** button.
- b On the right-hand side of the **Start** menu, select **Control Panel**.
- <sup>c</sup> Observe that the Control Panel opens.
- d Select **Network and Sharing Center**.

(If the Control Panel is shown with categories, select **View network status and tasks**.)

- <sup>e</sup> On the left-hand menu, select **Change adapter settings**.
- f Click once on your network adapter to select it, then right-click and select **Properties** on the shortcut menu.
- g On the list of connections, select **Internet Protocol <sup>4</sup> (TCP/IPv4)**, and then **Properties**.
- 3 Select **Use the following IP address**, and type the IP address and network mask.
	- IP Address: **10.19.127.10**
	- Subnet mask: **255.255.0.0**
- 4 Select **OK** to save the selected settings, and then close all the dialog boxes.

### **Related topics**

[Turning](#page-15-0) on the Radio Unit, page [14](#page-15-0) [Enabling](#page-16-0) contact with the Radio Unit, page [15](#page-16-0) Setting up the radio site for [operation,](#page-19-0) page [18](#page-19-0) Setting to work [summary,](#page-54-0) page [53](#page-54-0)

## <span id="page-19-0"></span>Operating procedures

## **Topics**

Setting up the radio site for operation, page 18 Joining <sup>a</sup> wireless [network,](#page-23-0) page [22](#page-23-0) Editing an existing radio [network,](#page-24-0) page [23](#page-24-0) Adding or removing [equipment,](#page-26-0) page [25](#page-26-0) [Enabling](#page-27-0) the embedded MBR link crypto, page [26](#page-27-0) [Checking](#page-28-0) the status of the MBR network, page [27](#page-28-0)

## Setting up the radio site for operation

The setup is done using <sup>a</sup> wizard. The **MBR Configuration Wizard**. A *radio site* is one or several radio units connected together by <sup>a</sup> local Ethernet connection at the same location. A *radio network* is <sup>a</sup> wireless network of radio sites. You must set up the radio site before you can start the radio network configuration. All configuration of the MBR 144 Maritime Broadband Radio (MBR) is done through the web interface.

## **Prerequisites**

The IP address for the Radio Unit is located on <sup>a</sup> label at the rear of the unit. You must have enabled contact with the Radio Unit.

The IP address and the MAC address for the third party equipment must be known.

## **Context**

The MBR 144 Maritime Broadband Radio (MBR) uses static layer 2 bridging (OSI model - Open Systems Interconnection Basic Reference Model). It needs both the IP address and the MAC address of the equipment in order to establish an IP connection over the wireless network.

## **Procedure**

1 On the **MBR Configuration Wizard** page, which appears after you have enabled contact with the Radio Unit, select **Configure site** to start the installation wizard.

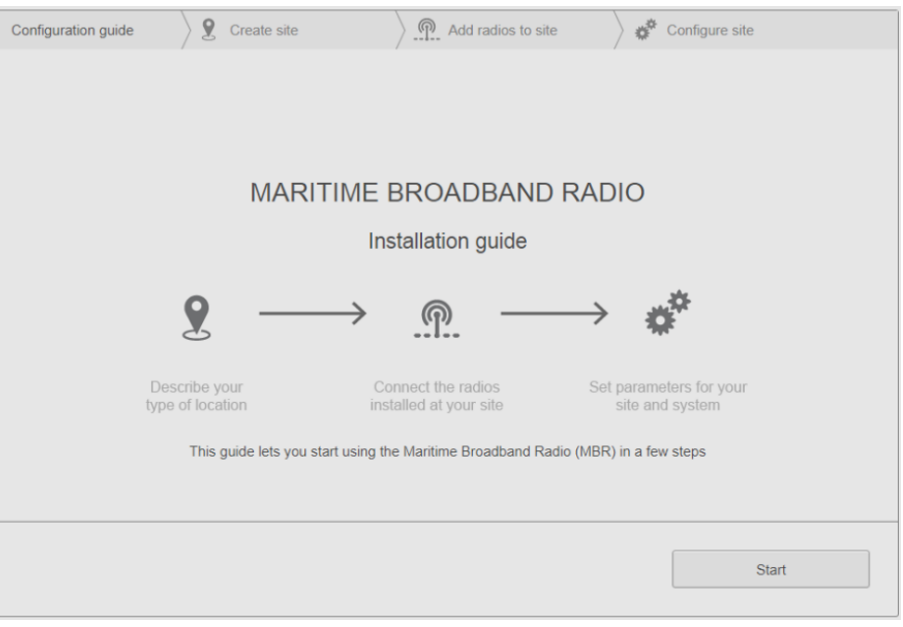

## Note

*The default colour palette setting is with dark background. If your current light conditions require white background, select the white colour palette in the* **Palette** *group.*

2 Select **Start** on the **Configuration guide** page to start the step-by-step configuration of your radio site.

3 Type <sup>a</sup> suitable name for your radio site and select **Continue**.

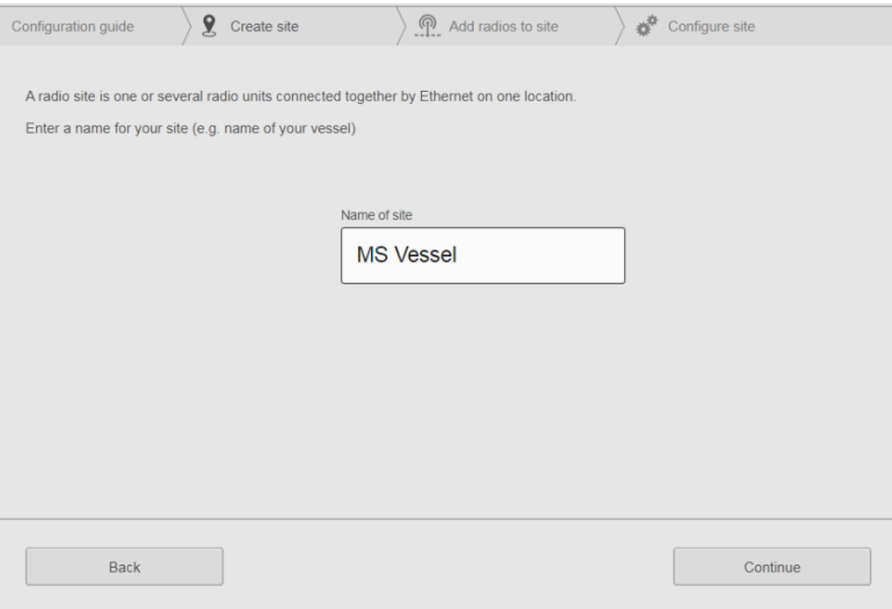

4 Select the radios you want to add to the site. Type <sup>a</sup> description of the location of the Radio Unit. Select **Continue**.

Note \_

*Radio units connected on the local Ethernet will appear automatically. They are by default selected.*

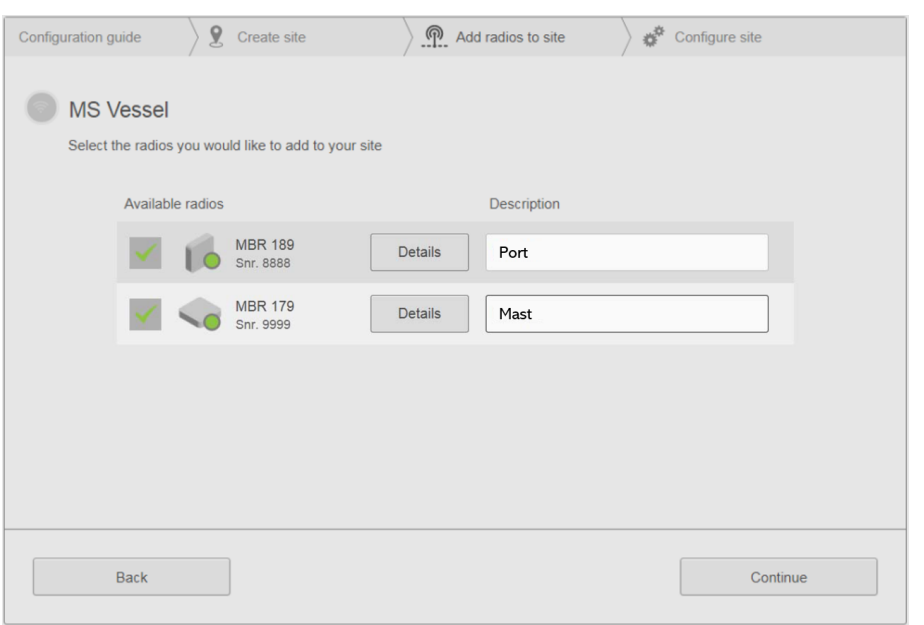

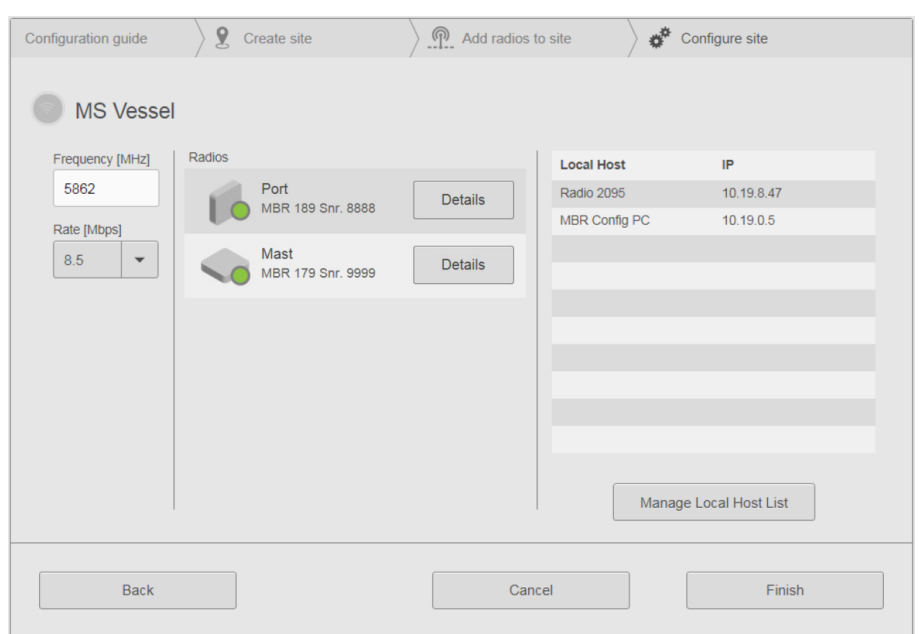

5 Type the radio frequency. Select the data rate for the radio site from the **Rate** list.

6 Select **Manage Local Host List** to open the **Local Host List** dialog box. This is where you add the equipment to your radio site which shall be available in the wireless network.

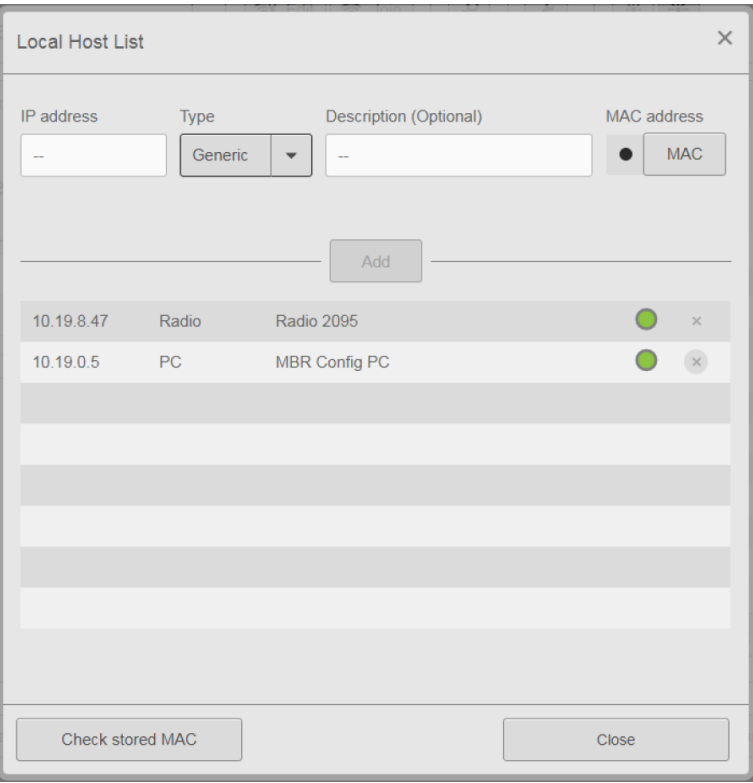

<span id="page-23-0"></span>7 Type the IP address of the equipment you want to connect. Select type of equipment from the **Type** list. Type <sup>a</sup> description of the equipment for identification purposes.

If the equipment is switched on, the MAC address appears automatically. If not, type the MAC address. Select **Add** to add the equipment.

Note

*You can add and/or change information later by selecting the equipment, making the changes and selecting* **Update***. You can also delete equipment by selecting the* **<sup>X</sup>** *symbol at the end of the line.*

- 8 Continue for all the equipment you want to add. Select **OK** to save the selected setting and close the dialog box.
- 9 Select **Finish** to complete your radio site configuration.

### **Result**

The **Main** view appears and you are now ready to start using the radios.

### **Related topics**

[Enabling](#page-16-0) contact with the Radio Unit, page [15](#page-16-0) Defining the IP address on the [computer's](#page-17-0) network adapter, page [16](#page-17-0) [Configuration](#page-38-0) guide, page [37](#page-38-0) [Create](#page-39-0) site, page [38](#page-39-0) Add [radios](#page-40-0) to site, page [39](#page-40-0) [Configure](#page-41-0) site, page [40](#page-41-0) Setting to work [summary,](#page-54-0) page [53](#page-54-0)

## Joining <sup>a</sup> wireless network

You must join the wireless network which you want your site to be <sup>a</sup> par<sup>t</sup> of. If another radio site has created <sup>a</sup> new wireless network, you might want to join this network.

## **Context**

If you are out of range of the wireless network at the time you carry out this procedure, the radio will automatically detect the wireless network and establish <sup>a</sup> connection when you are within reach of this network.

## <span id="page-24-0"></span>**Procedure**

1 On the **System** menu —> **Network**, select **Join** to open the **Join network** dialog box.

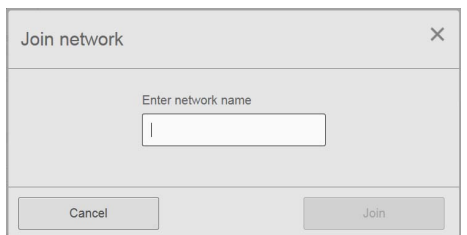

2 Type the name of the wireless network you want to join.

```
Note_
```
*The wireless network name is in upper case.*

3 Select **Join** to join the wireless network.

### **Related topics**

Setting to work [summary,](#page-54-0) page [53](#page-54-0) Join [network,](#page-48-0) page [47](#page-48-0)

## Editing an existing radio network

During operation you might want to administer and make changes to the wireless network. If <sup>a</sup> new site has been established or you want to change the distribution of resources.

### **Prerequisites**

A wireless network must have been set up previously.

## **Context**

The site ID is equal to the serial number of the Radio Unit. For multiple-panel sites, the site ID is equal to the lowest serial number.

## **Procedure**

1 On the **System** menu —> **Network**, select **Edit** to open the **Edit network** dialog box.

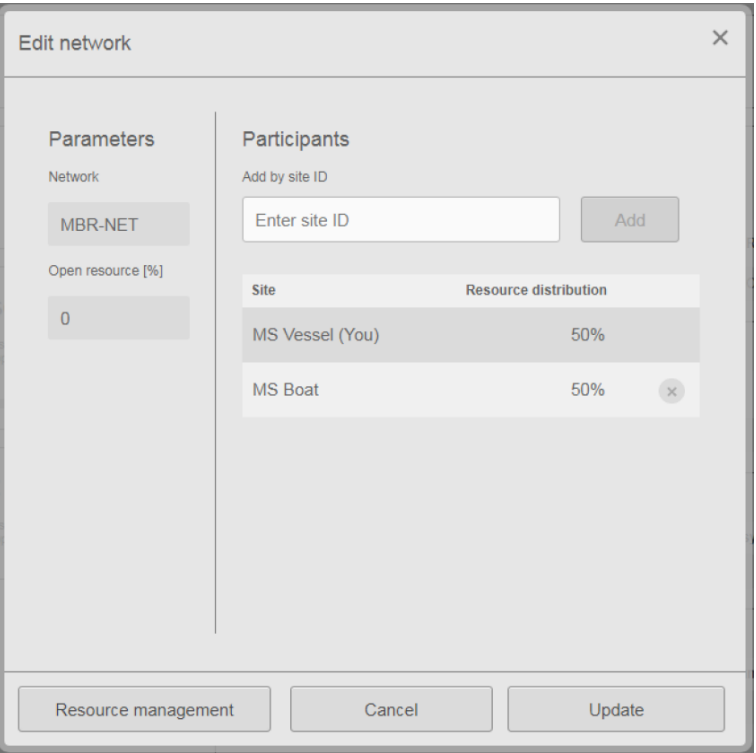

- 2 If you want, type <sup>a</sup> new site name in the **Add by site ID** box. Select **Add** to add <sup>a</sup> new site to the existing network.
- 3 If you want to change the bandwidth resources, or the superframe length for the wireless network, select **Resource managemen<sup>t</sup>** to enter the **Resource managemen<sup>t</sup>** dialog box.

If you want to adjust the superframe, type the wanted **Superframe length**. Type the wanted **Resource distribution**in the Site list.

Note \_\_\_\_\_

*For Superframe length it is recommended to use 50 – 100 ms. However, for special applications the superframe can be adjusted. This will affect the data throughput.*

- 4 Select **OK** to store the bandwidth settings and return to **Edit network**.
- 5 Select **Update** to save the network settings.

**Related topics**

Edit [network,](#page-45-0) page [44](#page-45-0) Resource [management,](#page-46-0) page [45](#page-46-0)

## <span id="page-26-0"></span>Adding or removing equipment

If you want to communicate with other types of equipment, for example sensors, you can add this equipment to your radio site. When third party equipment is no longer in use on your site, you can remove it.

## **Procedure**

- 1 On the **System** menu, select **Site** to enter the **Configure site** page.
- 2 Select **Manage Local Host List** to open the **Local Host List** dialog box.

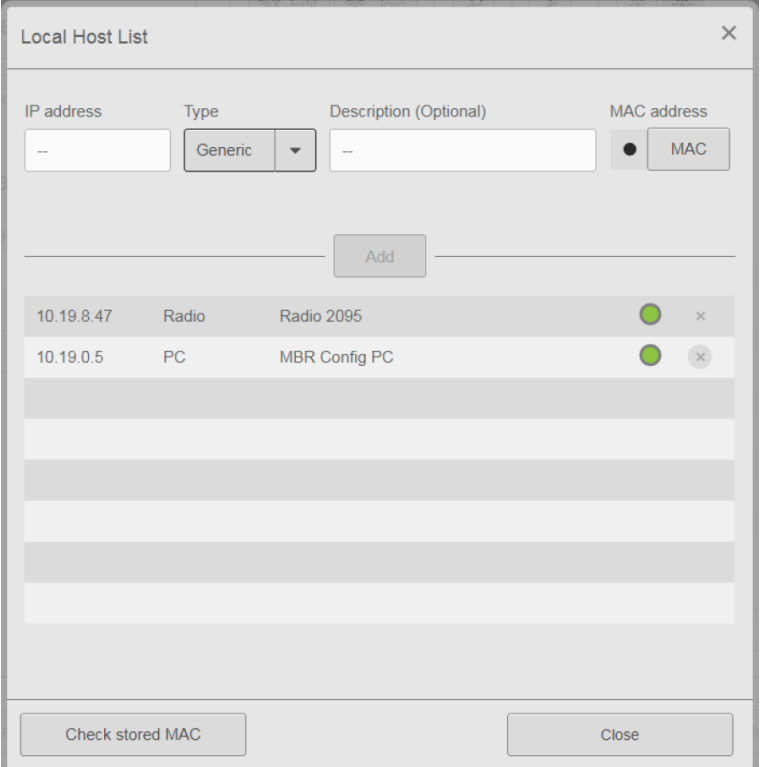

- 3 Type the IP address of the equipment you want to connect. Select type of equipment from the **Type** list. Type <sup>a</sup> description of the equipment for identification purposes. If the third party equipment is switched on, the MAC address appears automatically. If not, type the MAC address. Select **Add** to add the equipment.
- 4 To remove equipment, select the X symbol at the end of the line.
- 5 Continue for all the equipment you want to add or remove. Select **OK** to close the dialog box.
- 6 Back to the **Configure site** page. Select **OK** to save the chosen settings.

### **Related topics**

Local Host List, [page](#page-43-0) [42](#page-43-0)

## <span id="page-27-0"></span>Enabling the embedded MBR link crypto

Here you can generate, upload or download the symmetrical crypto keys for the MBR embedded link crypto. The same crypto key must be entered on all radios in the same wireless network so the radios can communicate with each other.

## **Context**

The crypto key length is 56 bits. The crypto key can be set to **infinite** duration or <sup>a</sup> time specific duration. The **Volatile** option specifies whether the key is stored in the MBR configuration indefinitely, or if the key is lost on the next power cycle, or until the key is re-configured.

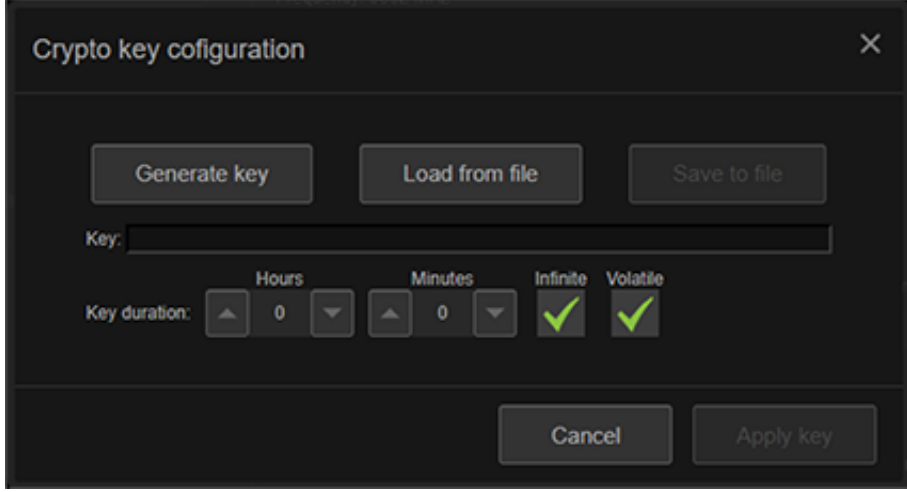

## **Procedure**

- 1 On the **System** menu, select **Crypto**.
- 2 Select **Generate key** if you want to generate <sup>a</sup> new key. Select **Load from file** if you want to upload <sup>a</sup> crypto key from <sup>a</sup> text file.
- 3 Set <sup>a</sup> specific duration for the crypto key or select **Infinite** if you do not want an expiry date for the key.
- 4 Select **Volatile** if you want indefinite storage of the key.
- 5 Select **Apply key** to save the setting.

### **Related topics**

Crypto key [configuration](#page-48-0) , page [47](#page-48-0)

## <span id="page-28-0"></span>Checking the status of the MBR network

During operation you can check the status of the local radio site, the remote site(s) and the entire network of radio sites.

## **Prerequisites**

The radio site(s) must have been set up for operation. If not, there is no status information to display.

## **Context**

The status information is located to the left of the Main view. It is easily visible to the operator.

## **Procedure**

1 Look at the system status information to view the status about your local site.

The status is **Active** when the radio site is set up for operation. The status is **Not configured** when the radio site is not set up for operation.

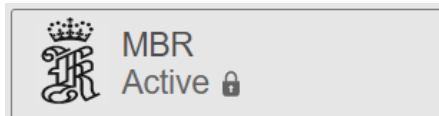

2 Look at the network information to view the status of the current radio network. The current name and the frequency of the network are displayed.

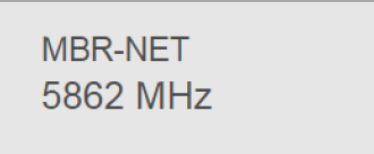

3 Look at the **Site list** to view information about each site in the radio network.

The **Site list** holds information about your local site and remote radio sites.

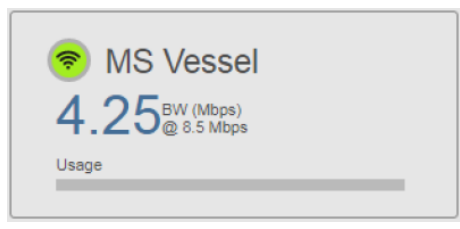

**BW** indicates the bandwidth resource allocated to the local radio site. The **Usage** bar indicates the instantaneous usage of the bandwidth resource.

<span id="page-29-0"></span>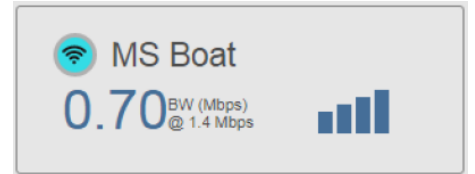

**BW** indicates the bandwidth resource allocated to the remote radio site. The signal strength bar indicates the signal strength of each local site.

## **Related topics**

[System](#page-49-0) status, page [48](#page-49-0) [Network](#page-49-0) status, page [48](#page-49-0) [Individual](#page-50-0) radio site status, page [49](#page-50-0) Display [organisation,](#page-30-0) page [29](#page-30-0)

## User preference procedures

### **Topics**

Selecting colour palette for display, page 28

## Selecting colour palette for display

You can select <sup>a</sup> colour scheme for the display which suits your current light conditions.

## **Context**

The **Palette** function provides colour schemes for the display presentation. Two palettes are available. Day black and Day white.

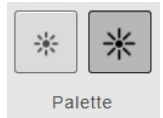

## **Procedure**

- 1 Select **Palette** on the **System** menu.
- 2 Select the colour scheme you want to use.

## <span id="page-30-0"></span>User interface

## **Topics**

Operational principles, page 29 Display organisation, page 29 [Display](#page-31-0) views, page [30](#page-31-0)

## Operational principles

The MBR 144 has <sup>a</sup> graphical configuration and user interface. Use <sup>a</sup> mouse and keyboard to navigate, select and operate the system.

The MBR 144 is operated and configured from the **System** menu.

## **Related topics**

Menu [system,](#page-37-0) page [36](#page-37-0)

## Display organisation

The display is made up of five main parts. Information boxes with information about the status of the overall system, the networks and the radio sites to the left. A **System menu**, from which you operate and configure the system, at the top. Below the **System menu** various views will appear, depending on which of the information boxes to the left are selected. These views contain more detailed information about the overall system, the networks and the local radio sites.

<span id="page-31-0"></span>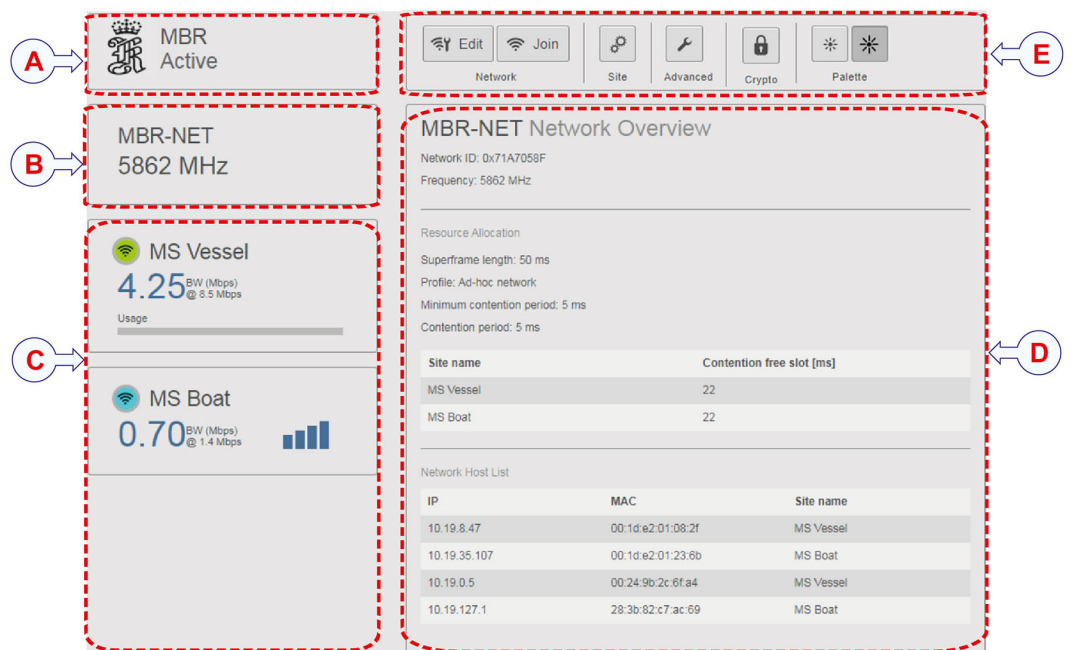

- **A System status**: *It shows the overall radio system status.*
- **B Network information**: *It shows the name and frequency of the current network.*
- **C Site list:** *A list of radio sites in the current network.*
- **D Status information views**: *Three views may appear here, depending on which box is selected to the left. System Overview, Network Overview or Local Site information.*
- **E System menu**: *It provides various system settings and operational functions.*

### **Related topics**

[Checking](#page-28-0) the status of the MBR network, page [27](#page-28-0)

## Display views

## **Topics**

System [Overview](#page-32-0) view, page [31](#page-32-0) Network [Overview](#page-33-0) view, page [32](#page-33-0) Local Site [view,](#page-34-0) page [33](#page-34-0)

## <span id="page-32-0"></span>**System Overview view**

The *System Overview* view shows all sites in the wireless network. It also shows the radio serial number, signal margin, distance and data age for every site.

## **How to open**

Select the **System status** box to the left in the **Main** view.

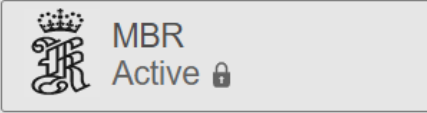

## **Example**

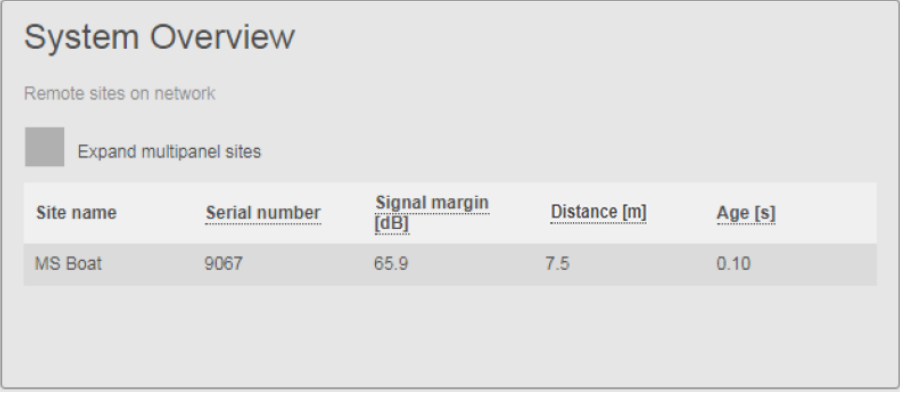

## **Details**

### **Expand multipanel sites**

This option applies to sites with more than one Radio Unit (panel). Select this option to show more information about the other Radio Units which belong to this multipanel site.

#### **Site name**

This is the name of the remote radio sites in the network.

## **Serial number**

This is the serial number of the radios on each individual remote site.

## **Signal margin [dB]**

This is the receiver signal margin for the remote radio site (s).

## **Distance [m]**

This is the distance in metres to the remote radio site(s).

## **Age [s]**

This is the age of the data which are shown for this site.

## <span id="page-33-0"></span>**Network Overview view**

The *Network Overview* view is useful to monitor details about the wireless network. It shows the network parameters and the Network Host List. The Network Host List is the combination of all the Local Host Lists in the wireless network.

## **How to open**

Select the **Network status** box to the left in the **Main** view.

**MBR-NET** 5862 MHz

## **Example**

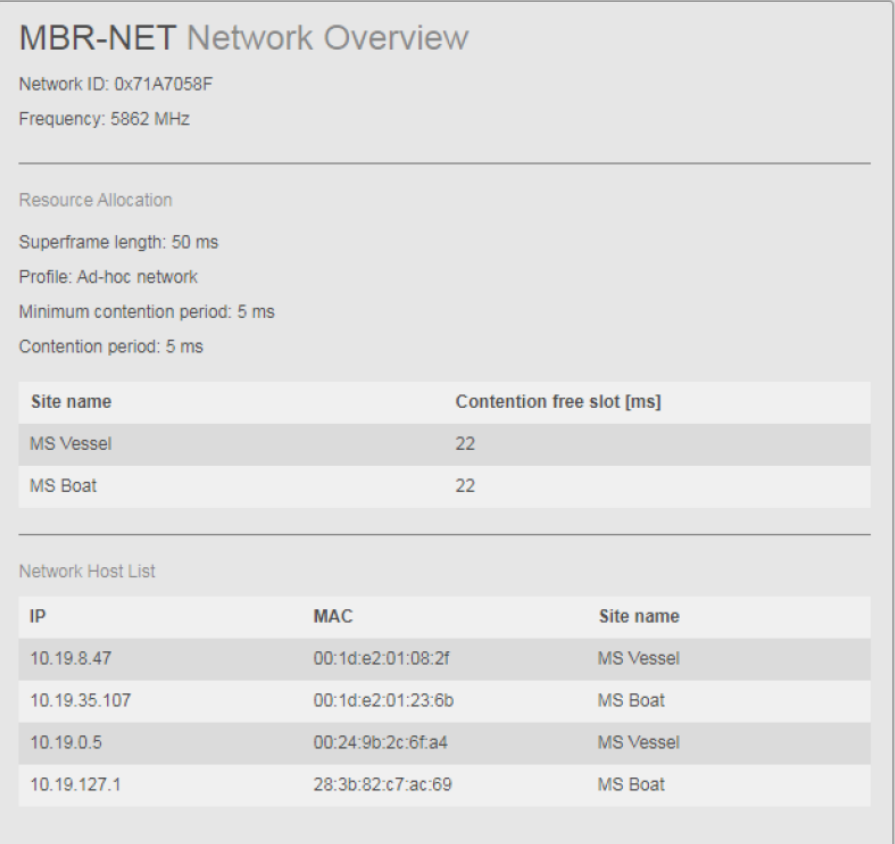

## **Details**

### **Network ID**

This is the hexadecimal value of the network name used for identifying that each radio is on the same logical network.

### <span id="page-34-0"></span>**Frequency**

This is the configured operating frequency of the network.

### **Superframe length**

This is the length of the repeating superframe of bandwidth allocation in milliseconds.

### **Profile**

This is the current network profile.

#### **Minimum contention period**

This is the minimum contention period in the superframe. It shows the percentage of the bandwidth which is an open resource. Open resource is <sup>a</sup> contention-based multiple access protocol which allows radio sites to communicate without having <sup>a</sup> fixed allocated time slot.

#### **Contention period**

It shows the contention period in milliseconds. Contention period is also called Open period, and is <sup>a</sup> contention-based multiple access protocol which allows radio sites to communicate without having <sup>a</sup> fixed allocated time slot.

### **Site name**

This is the name of the radio sites in the wireless network.

## **Contention free slot [ms]**

This is the reserved transmission time for <sup>a</sup> radio site.

### **IP**

This is the IP (internet protocol) address of the equipment in the Network Host List.

### **MAC**

This is the MAC (media access control) address of the equipment in the Network Host List.

## **Local Site view**

The *Local Site* view is useful to monitor information about the local radio site. It shows local site setup parameters and information about sent and received datagrams.

### **How to open**

Select the **Local site** box to the left in the **Main** view.

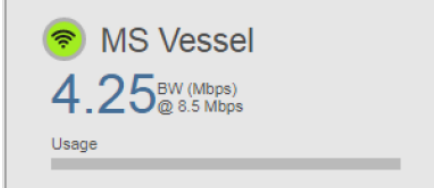

## **Example**

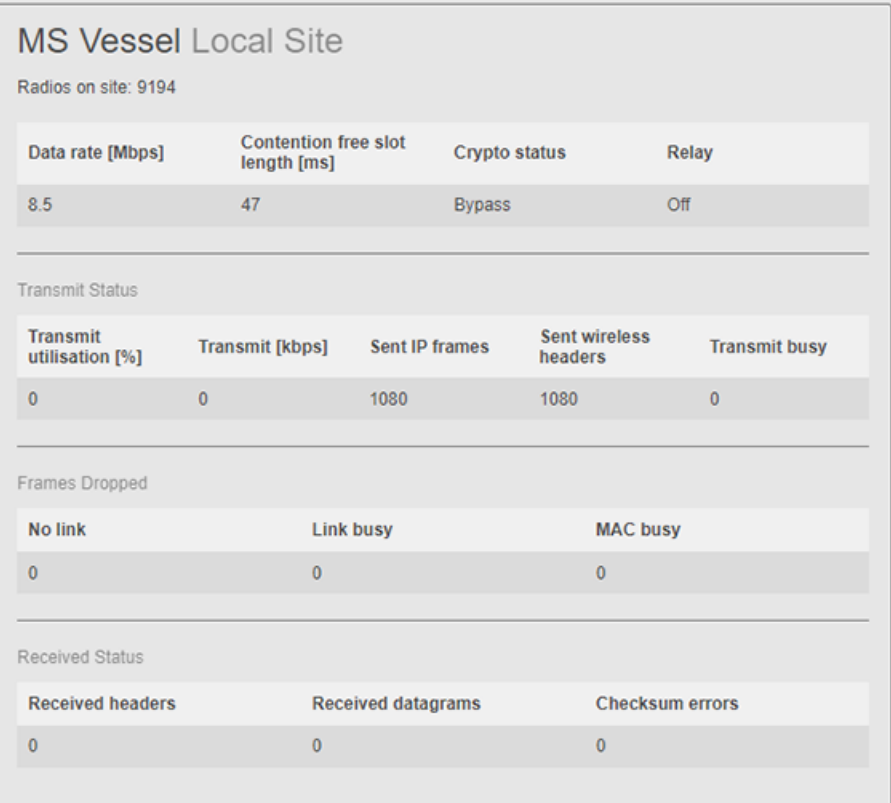

## **Details**

## **Data rate [Mbps]**

This is the configured data rate.

## **Contention free slot length [ms]**

This is the configured reserved transmission time for the local site.

### **Crypto status**

This is the status of the link crypto functionality.

## **Relay**

This shows the status of the relay functionality for this site, if the relay functionality has been enabled.

### **Transmit utilisation [%]**

This is the current transmission utilisation percentage of the allocated resource (contention free slot).

## **Transmit [kbps]**

This is the current transmission in kbps.

## **Sent IP frames**

This is the number of sent IP frames from this site.
#### **Sent wireless headers**

This is the number of wireless frames sent from this site (IP frames and managemen<sup>t</sup> data).

#### **Transmit busy**

This shows the number of datagrams currently in queue for transmission.

#### **No link**

This shows the frames which have not been sent due to no link.

#### **Link busy**

This shows the frames which have not been sent due to <sup>a</sup> full transmission queue.

#### **MAC busy**

This shows the frames which have not been sent due to <sup>a</sup> busy MAC (media access control) controller.

#### **Received headers**

This is the counter for received wireless headers.

#### **Received datagrams**

This is the counter for received decoded datagrams.

#### **Checksum errors**

This is the counter for Checksum errors.

# Functions and dialog boxes

#### **Topics**

Menu [system,](#page-37-0) page [36](#page-37-0) MBR [Configuration](#page-38-0) Wizard, page [37](#page-38-0) [Configuration](#page-38-0) guide, page [37](#page-38-0) [Create](#page-39-0) site, page [38](#page-39-0) Add [radios](#page-40-0) to site, page [39](#page-40-0) [Configure](#page-41-0) site, page [40](#page-41-0) [Local](#page-43-0) Host List, page [42](#page-43-0) [Status,](#page-44-0) page [43](#page-44-0) Edit [network,](#page-45-0) page [44](#page-45-0) Resource [management,](#page-46-0) page [45](#page-46-0) Join [network,](#page-48-0) page [47](#page-48-0)

<span id="page-37-0"></span>Crypto key [configuration](#page-48-0) , page [47](#page-48-0) [System](#page-49-0) status, page [48](#page-49-0) [Network](#page-49-0) status, page [48](#page-49-0) [Individual](#page-50-0) radio site status, page [49](#page-50-0)

### Menu system

The **System** menu is always visible at the top of the display. The menu provides various system settings and operational functions.

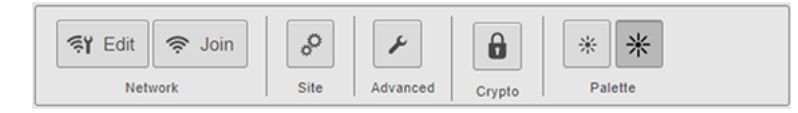

The **System** menu provides access to four groups of functions.

#### **Network**

**Network** allows you to join an existing network or edit an existing network.

**Site**

**Site** allows you to configure the radio site. Select **Site** to return to the configuration of your radio site. Here you can update the frequency, the data rate the third party equipment for the local radio site. You can also see the radio details for the radios on the local site.

#### **Advanced**

**Advanced** contains <sup>a</sup> web page with <sup>a</sup> set of advanced functions, tuning and diagnostics. These settings are for experienced users only. They are not intended for use under normal conditions. Therefore, they are not described in this document.

#### **Crypto**

**Crypto** opens the **Crypto key configuration**. Here you can generate, upload or download the symmetrical crypto keys for the MBR embedded link crypto.

#### **Palette**

**Palette** provides you with colour schemes for the display presentation. Select the colour scheme which suits your light conditions.

#### **Related topics**

[Operational](#page-30-0) principles, page [29](#page-30-0)

# <span id="page-38-0"></span>MBR Configuration Wizard

The **MBR Configuration Wizard** page is the start page of your radio unit configuration. It only appears when the radio site is not configured. It is either the first time the radio is started, or after configuration is reset.

#### **How to open**

The **MBR Configuration Wizard** page appears when you have enabled contact with the radio unit via the web interface.

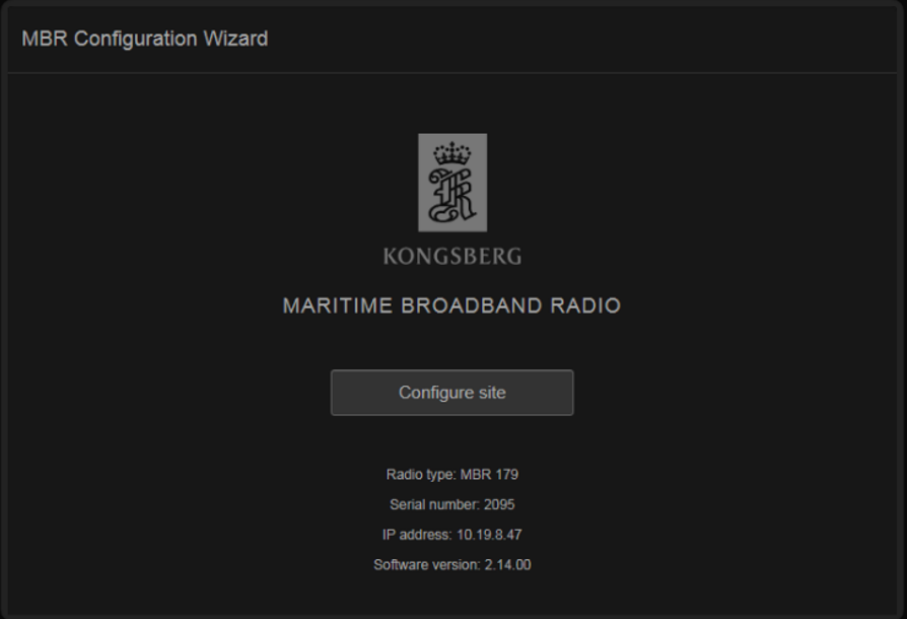

#### **Details**

#### **Configure site**

Select the **Configure site** button to open the installation wizard. The wizard takes you through the step-to-step configuration of your radio site.

#### **Related topics**

[Enabling](#page-16-0) contact with the Radio Unit, page [15](#page-16-0)

# Configuration guide

An installation wizard takes you through the setup of the radio site. The **Configuration guide** page is the first page in the step-to-step configuration of your radio site.

#### **How to open**

Select the **Configure site** button on the **MBR Configuration Wizard** page to open the installation wizard.

<span id="page-39-0"></span>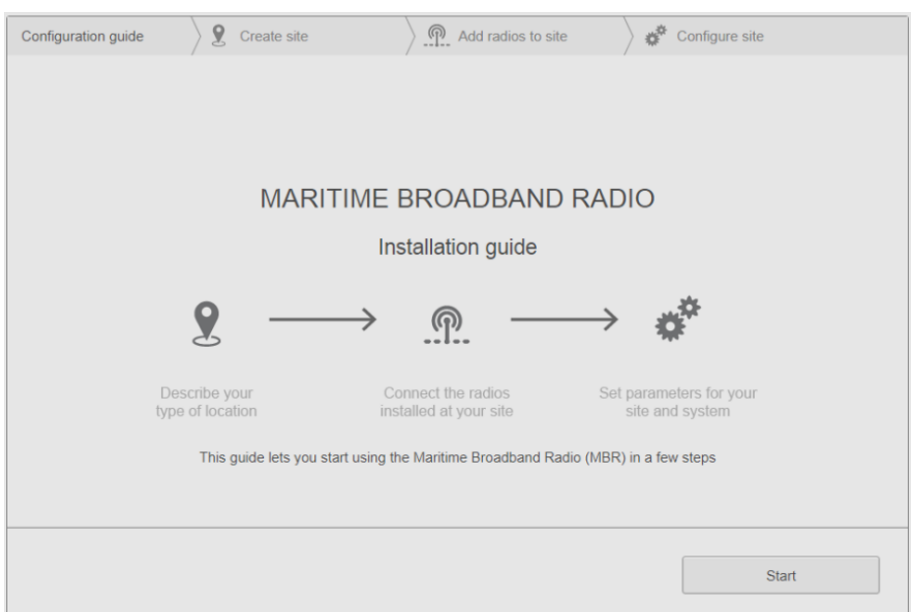

#### **Start**

Select the **Start** button to start the step-to-step configuration of your radio site.

### **Related topics**

Setting up the radio site for [operation,](#page-19-0) page [18](#page-19-0)

# Create site

Here you can type the name of your radio site.

#### **How to open**

This page is step 2 in the step-to-step configuration of your radio site.

<span id="page-40-0"></span>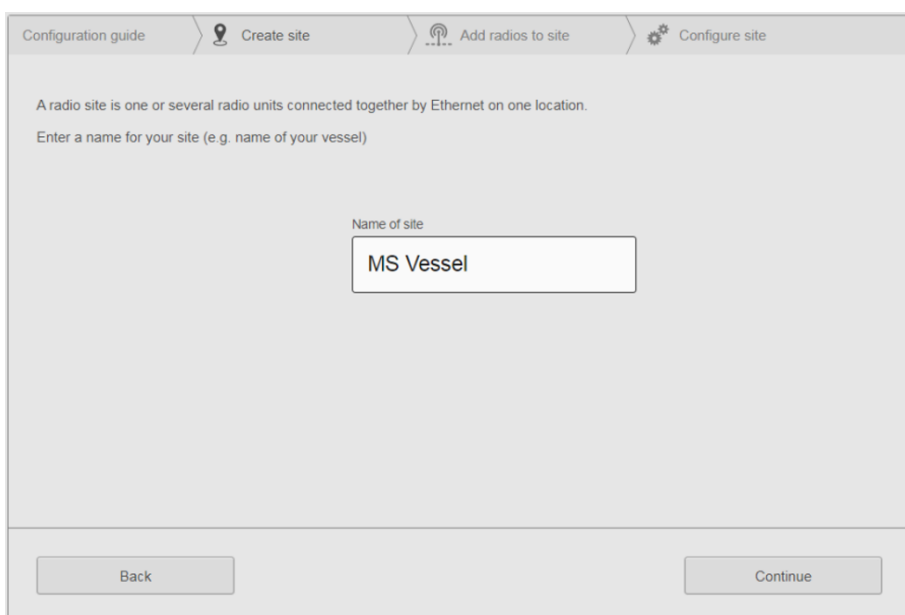

**Name of site**

Type <sup>a</sup> suitable name for your radio site. This name will be displayed in the **Site list** and in the **Network** view.

#### **Related topics**

Setting up the radio site for [operation,](#page-19-0) page [18](#page-19-0)

# Add radios to site

Here you can add radios to your radio site.

#### **How to open**

This page is step 3 in the step-to-step configuration of your radio site.

<span id="page-41-0"></span>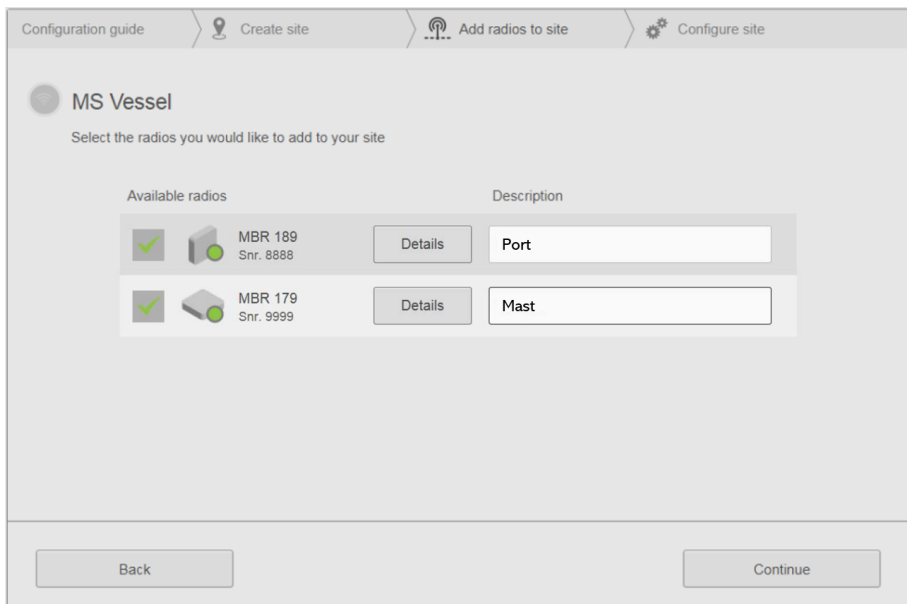

#### **Available radios**

This is <sup>a</sup> list of available radios. Radio units connected on the local Ethernet will appear automatically. They are by default selected.

#### **Details**

Select the **Details** button to open the radio **Status** box. This dialog box shows the serial number, product version, configured values and diagnostics for the Radio Unit.

#### **Name/description**

Here you can type <sup>a</sup> description of the location of the Radio Unit.

#### **Related topics**

```
Setting up the radio site for operation, page 18
Status, page 43
```
### Configure site

Here you can set the frequency, the data rate and select third party equipment for the local radio site. You can also see the radio details for the radios on the local radio site. This is also where you make changes to the radio site setup.

#### **How to open**

This is the last page in the step-to-step configuration of your radio site.

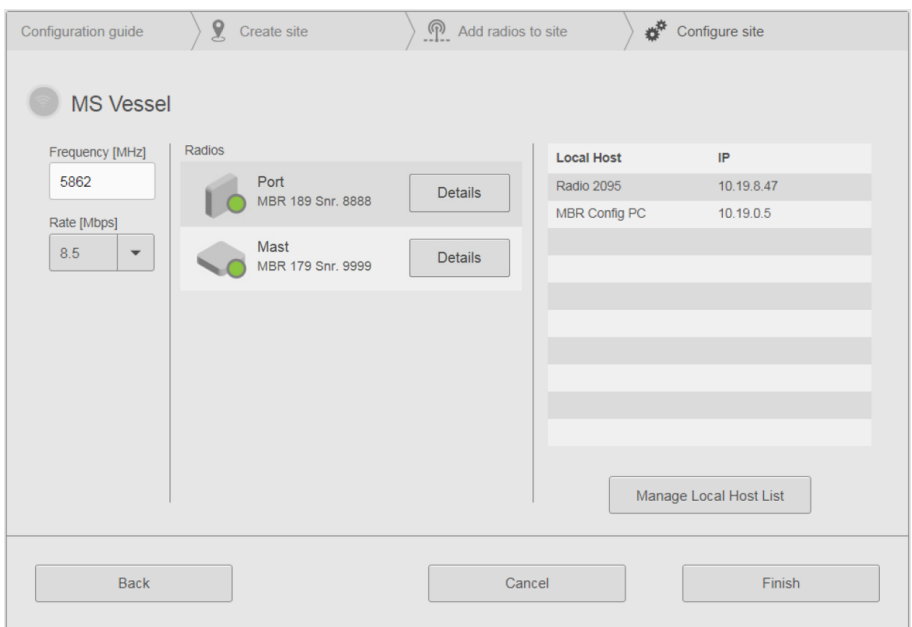

#### **Frequency**

This is the operating frequency of the radio site.

#### **Rate**

This is the operating data rate of the radio site.

#### **Radios**

This is <sup>a</sup> list of radios which are added to the radio site.

#### **Details**

Select the **Details** button to open the radio **Status** box. This dialog box shows the serial number, product version, configured values and diagnostics for the Radio Unit.

#### **Local Host &IP**

The **Local Host List** shows the current host name(s) and associated IP addresses in the Local Host List.

#### **Manage Local Host List**

This button opens the **Local Host List** dialog box. Here you can manage equipment which is connected to the radio site.

#### **Related topics**

Setting up the radio site for [operation,](#page-19-0) page [18](#page-19-0) Local Host List, [page](#page-43-0) [42](#page-43-0) [Status,](#page-44-0) page [43](#page-44-0)

## <span id="page-43-0"></span>Local Host List

In the **Local Host List** dialog box you can manage equipment connected to your radio site. It contains <sup>a</sup> list of equipment where the radio site provides IP connectivity in the MBR network.

#### **How to open**

This dialog box is opened from the **Configure site** page.

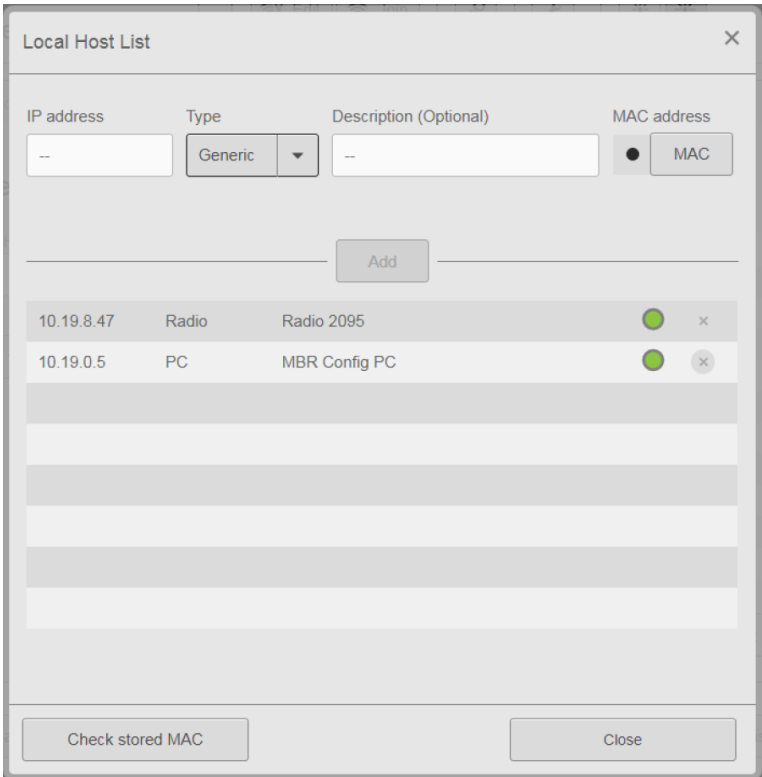

#### **Details**

#### **IP Address**

This is the IP address of the equipment you want to add to your radio site.

#### **Type**

This is <sup>a</sup> drop-down list of various metadata information about the equipment which can be useful to add to your radio site. For example computers and motion sensors.

#### **Description**

Here you can type <sup>a</sup> name which describes the equipment you want to add to your radio site. When you type in this box, the **Add** button becomes active.

#### **MAC address**

This is the MAC (media access control) address of the equipment you want to add to your radio site. The circle becomes green when <sup>a</sup> MAC address is found <span id="page-44-0"></span>automatically for the entered IP address. Select the **MAC** button to change or view the MAC address.

#### **Check store MAC**

Select this button if you want to recheck the MAC address for every equipment added to the list in order to verify current status on the local network.

#### **Related topics**

Adding or removing [equipment,](#page-26-0) page [25](#page-26-0) [Configure](#page-41-0) site, page [40](#page-41-0)

### **Status**

The radio **Status** box shows the serial number, product version, configured values and diagnostics for the Radio Unit.

#### **How to open**

This box is opened by selecting the **Details** button in the **Add radio to site** page or the **Configure site** page in the step-to-step configuration.

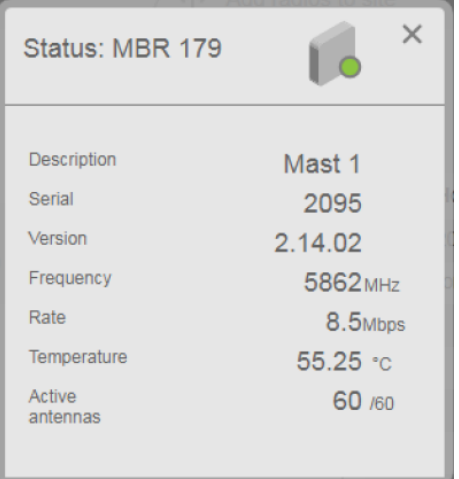

#### **Details**

#### **Description**

This is the description of the location of the current Radio Unit.

#### **Serial**

This is the serial number of the Radio Unit.

#### **Version**

This is the software version of the Radio Unit.

#### **Frequency**

This is the operating frequency of the Radio Unit.

#### <span id="page-45-0"></span>**Rate**

This is the configured data rate for the Radio Unit.

#### **Temperature**

This is the internal temperature of the Radio Unit.

#### **Active antennas**

This is the number of active antenna elements.

#### **Related topics**

Add [radios](#page-40-0) to site, page [39](#page-40-0) [Configure](#page-41-0) site, page [40](#page-41-0) [Checking](#page-62-0) the product version, page [61](#page-62-0)

## Edit network

**Edit network** allows you to edit the wireless network.

#### **How to open**

This dialog box is opened from the **System** menu.

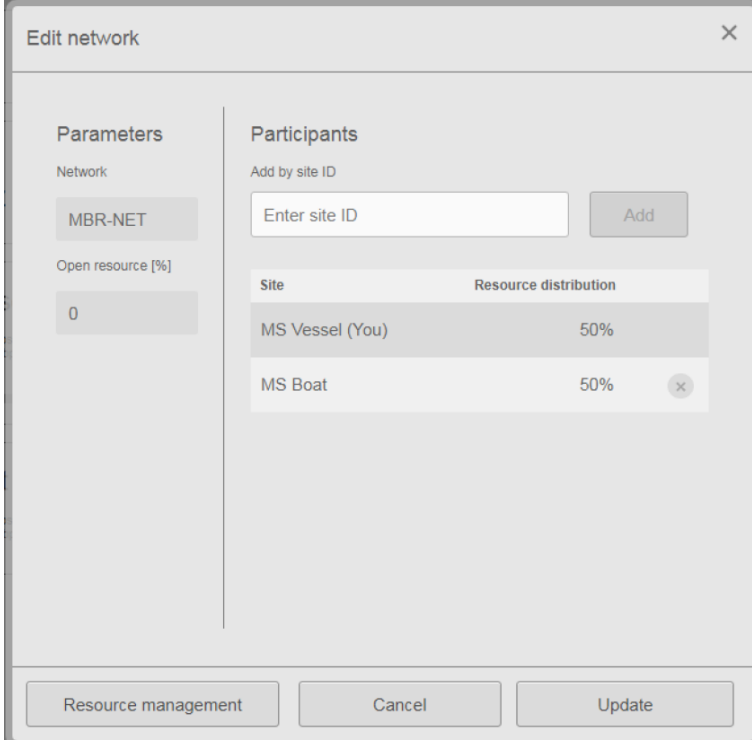

#### **Details**

#### **Network**

This is the name of the current wireless network.

#### <span id="page-46-0"></span>**Open resource**

It shows the percentage of the bandwidth which is an open resource. Open resource is <sup>a</sup> contention-based multiple access protocol which allows radio sites to communicate without having <sup>a</sup> fixed allocated time slot.

#### **Add by site ID**

You can add <sup>a</sup> radio site to the site list of the network by typing the site ID for the remote site.

#### **Site list and resource distribution**

They show all sites in the current network with the same network name and the resource distribution between the radio sites.

#### **Resource management**

This button opens the **Resource managemen<sup>t</sup>** dialog box. This is where you can change the resource distribution between the radio sites.

#### **Related topics**

Editing an existing radio [network,](#page-24-0) page [23](#page-24-0) Resource management, page 45

#### Resource management

**Resource managemen<sup>t</sup>** allows you to change the resource distribution between the radio sites in the radio network.

#### **How to open**

This dialog box is opened from the **Edit network** dialog box.

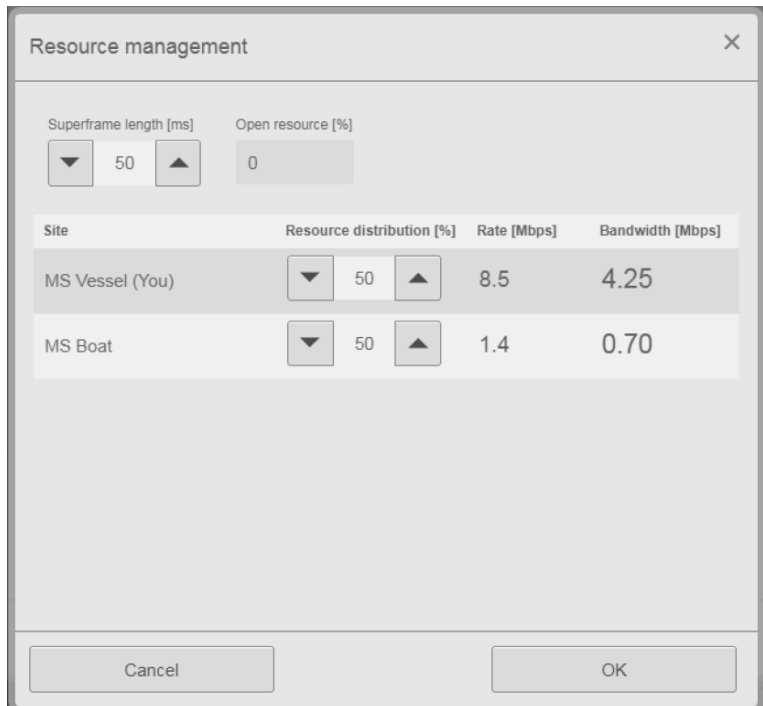

#### **Superframe length**

This is the length of the repeating superframe of bandwidth allocation in milliseconds.

#### **Open resource**

It shows the percentage of the bandwidth which is an open resource. Open resource is <sup>a</sup> contention-based multiple access protocol which allows radio sites to communicate without having <sup>a</sup> fixed allocated time slot.

#### **Site list and resource distribution**

They show all sites in the current network with the same network name and the resource distribution between the radio sites.

#### **Rate**

This is the operating data rate of the radio site.

#### **Bandwidth**

It shows the bandwidth of the radio site for the selected resource distribution and the data rate.

#### **Related topics**

```
Editing an existing radio network, page 23
Edit network, page 44
```
### <span id="page-48-0"></span>Join network

The **Join network** dialog box allows you to join an existing MBR network (Maritime Broadband Radio) by typing the network name.

#### **How to open**

This dialog box is opened from the **System** menu.

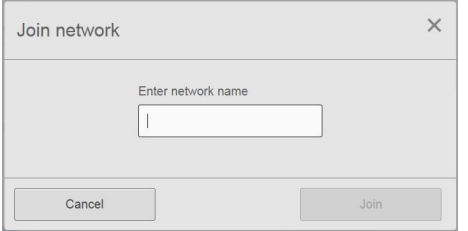

#### **Details**

#### **Enter network name**

This is the name of the wireless network you want to join. The wireless network name is in upper case.

#### **Related topics**

Joining <sup>a</sup> wireless [network,](#page-23-0) page [22](#page-23-0)

# Crypto key configuration

The MBR link crypto encrypts the wireless link with the use of 56-bit symmetrical keys. The same crypto key must be entered on all radios in the same wireless network so the radios can communicate with each other.

#### **How to open**

Select the **Crypto** button on the **System** menu to open the dialog box.

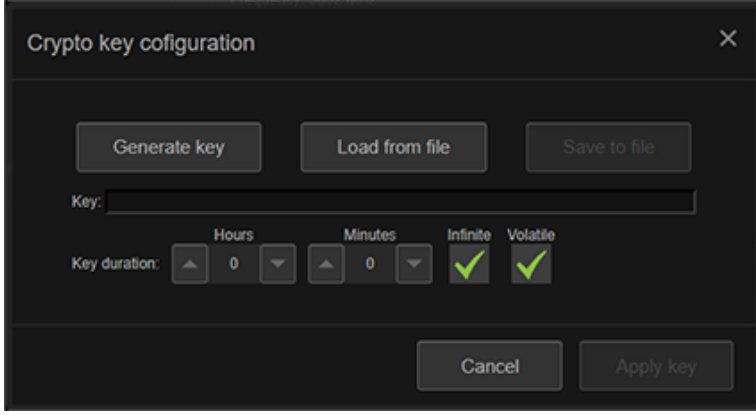

#### <span id="page-49-0"></span>**Generate key**

Select this button to generate <sup>a</sup> new crypto key.

#### **Load from file**

Select this button if you want to upload <sup>a</sup> crypto key from <sup>a</sup> text file.

**Key**

Here you can type the crypto key manually.

#### **Save to file**

Select this option if you want to save <sup>a</sup> crypto key to <sup>a</sup> text file.

#### **Key duration**

Here you can set <sup>a</sup> specific duration for the crypto key.

#### **Infinite, Volatile**

If you select **Infinite**, the key has no expiry date. If you select **Volatile**, the key is not active after the next power cycle.

#### **Related topics**

[Enabling](#page-27-0) the embedded MBR link crypto, page [26](#page-27-0)

### System status

The **System status** shows the status for the local radio site. The status is **Active** when the radio site is configured. The status is **Not configured** when the radio site is not configured.

**MBR AK** NIDING

The **System status** is located to the left in the **Main** view.

The padlock symbol indicates that <sup>a</sup> crypto key has been enabled.

#### **Related topics**

[Checking](#page-28-0) the status of the MBR network, page [27](#page-28-0)

### Network status

The **Network status** shows the current network name and the frequency of the network. The Network status is located to the left in the **Main** view.

#### **Related topics**

[Checking](#page-28-0) the status of the MBR network, page [27](#page-28-0)

**MBR-NET** 5862 MHz

# <span id="page-50-0"></span>Individual radio site status

The **Site list** contains information about each radio site in the network. Both for local and remote radio sites.

The **Site list** is located to the left in the **Main** view.

#### **Local radio site**

The site name for the local radio site is displayed. **BW** indicates the bandwidth resource allocated to the local site. The **Usage** bar indicates the usage of the bandwidth resource.

#### **Remote radio site**

The site name for the remote radio site(s) is displayed. **BW** indicates the bandwidth resource allocated to the remote site. The signal strength bar indicates the signal strength of each local site.

#### **Related topics**

[Checking](#page-28-0) the status of the MBR network, page [27](#page-28-0)

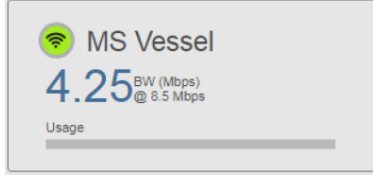

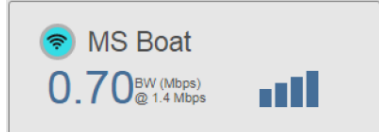

# Installation

#### <span id="page-51-0"></span>**Topics**

Preparations, page 50 [Installing](#page-52-0) the Radio Unit, page [51](#page-52-0) Cable layout and [interconnections,](#page-54-0) page [53](#page-54-0) Setting to work [summary,](#page-54-0) page [53](#page-54-0)

# Preparations

#### **Topics**

Mechanical drawings, page 50 Necessary tools and [equipment,](#page-52-0) page [51](#page-52-0) Radio Unit [location,](#page-52-0) page [51](#page-52-0)

### Mechanical drawings

Outline dimension drawings are included in this manual.

Unless otherwise specified, all measurements are in millimetres. The drawings are not to scale.

**Related topics** Radio Unit [dimensions,](#page-56-0) page [55](#page-56-0)

## <span id="page-52-0"></span>Necessary tools and equipment

We assume that you are equipped with <sup>a</sup> standard set of tools. This tool set must comprise the normal tools for electronic and electromechanical tasks. This includes different screwdriver types, pliers, spanners, <sup>a</sup> cable stripper, <sup>a</sup> soldering iron, etc. Each tool must be provided in various sizes. We recommend that all tools are demagnetized to protect your equipment.

Unless otherwise stated, all mounting hardware (such as bolts, nuts, washers, screws etc.) referred to in this document is to be supplied by the customer or the shipyard.

An external computer is required for configuration of the Radio Unit through <sup>a</sup> web interface. You also need <sup>a</sup> computer if you want to change the configuration later.

## Radio Unit location

Correct location of the Radio Unit is important for the system performance. Consider these factors when installing the unit.

- Mount the unit in a suitable location where the radio signals will not be obstructed. The antennas in the Radio Unit have <sup>a</sup> 360–degree operational sector.
- Place the Radio Unit as high as possible above sea level. A suitable location can be in the top of <sup>a</sup> mast.
- Use <sup>a</sup> stable power source with correct voltage.

**Related topics** Installing the Radio Unit, page 51

# Installing the Radio Unit

The Radio Unit is designed to be mounted on <sup>a</sup> rail or similar. The unit is omnidirectional.

#### **Context**

The Radio Unit is designed for installation on small manned or unmanned vessels. The unit has an integrated bracket for installation on vertical or horizontal rails. The rails can have <sup>a</sup> diameter of 28 - 32 mm.

The Radio Unit is connected to external equipment with the Ethernet end of the combined Ethernet and power cable. This cable is attached to the Radio Unit by <sup>a</sup> connector.

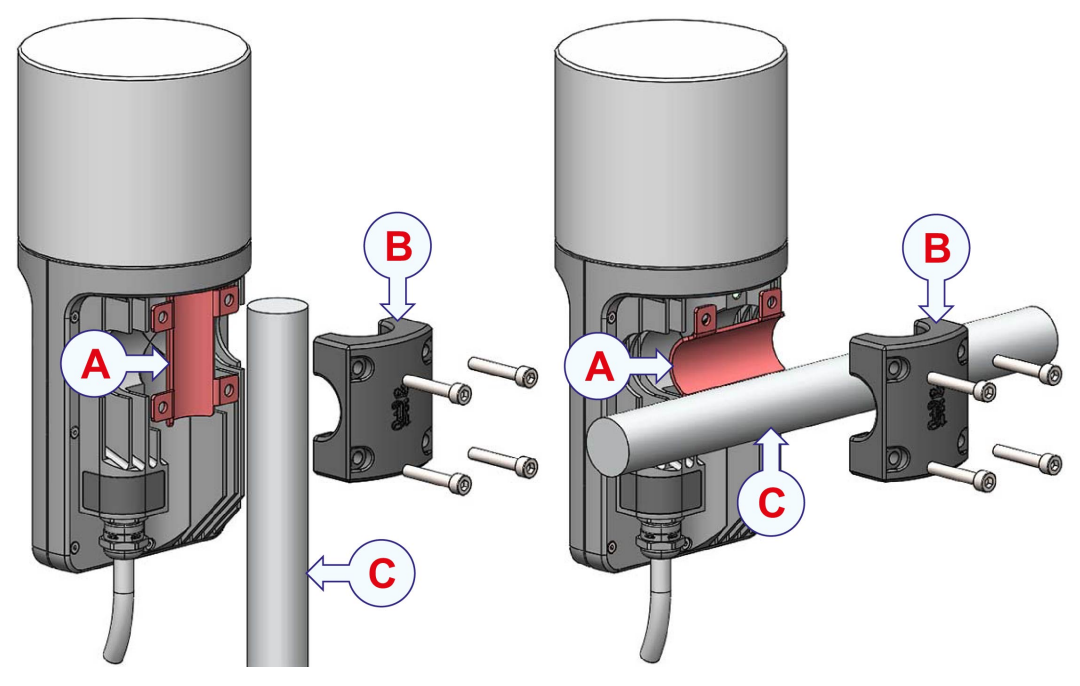

- **A** *Insulation shim*
- **B** *Clamping bracket*
- **C** *Rail, 28 mm – 32 mm*

#### **Procedure**

- 1 Find <sup>a</sup> suitable location for the Radio Unit according to your environment.
- 2 Remove the clamping bracket from the Radio Unit by unscrewing the four screws.
- 3 Place the insulation shim in the correct position depending on if you want vertical or horizontal rail mount.
- 4 Place the Radio Unit of the rail.
- 5 Refasten the clamping bracket.
- 6 Connect the Combined Ethernet and power cable to the connector on the Radio Unit.
- 7 Connect the Ethernet end of the cable to the user equipment.
- 8 Connect the power end of the cable to <sup>a</sup> power source on the vessel.

#### **Related topics**

Radio Unit [dimensions,](#page-56-0) page [55](#page-56-0) Radio Unit [location,](#page-52-0) page [51](#page-52-0)

# <span id="page-54-0"></span>Cable layout and interconnections

The cable connections for the Radio Unit consists of:

• Combined Ethernet and power cable from the Radio Unit to user equipment.

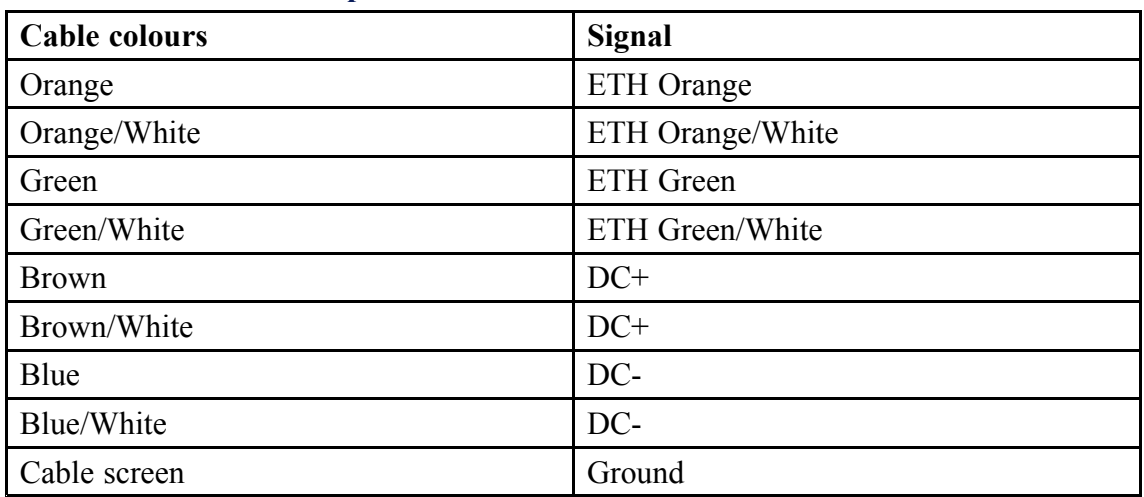

#### **Combined Ethernet and power cable**

# Setting to work summary

When all hardware units have been installed, and all the cables have been connected, the Radio Unit can be turned on and set to work.

#### **Procedure**

- 1 Turn on the Radio Unit.
- 2 Enable contact with the Radio Unit.
- 3 Configure the radio site.
- 4 Join <sup>a</sup> radio network.

#### **Related topics**

[Turning](#page-15-0) on the Radio Unit, page [14](#page-15-0) [Enabling](#page-16-0) contact with the Radio Unit, page [15](#page-16-0) Defining the IP address on the [computer's](#page-17-0) network adapter, page [16](#page-17-0) Setting up the radio site for [operation,](#page-19-0) page [18](#page-19-0) Joining <sup>a</sup> wireless [network,](#page-23-0) page [22](#page-23-0)

# Drawings

### <span id="page-55-0"></span>**Topics**

About drawings, page 54 Radio Unit [dimensions,](#page-56-0) page [55](#page-56-0)

# About drawings

These drawings are for information and planning purposes only.

Unless otherwise specified, all measurements are in millimetres. The drawings are not to scale.

# <span id="page-56-0"></span>Radio Unit dimensions

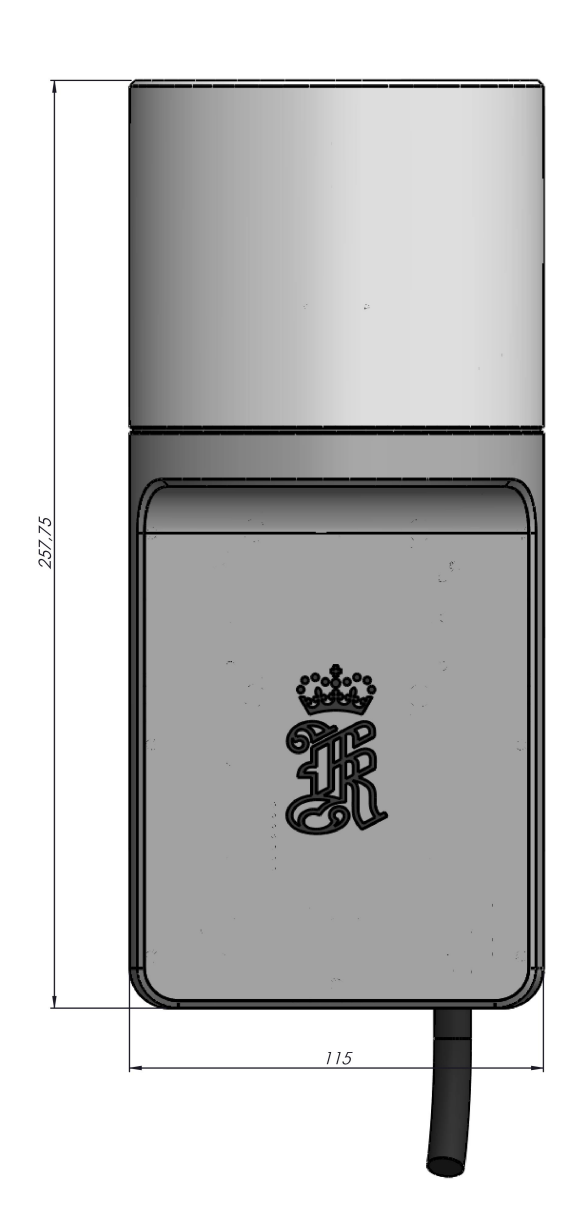

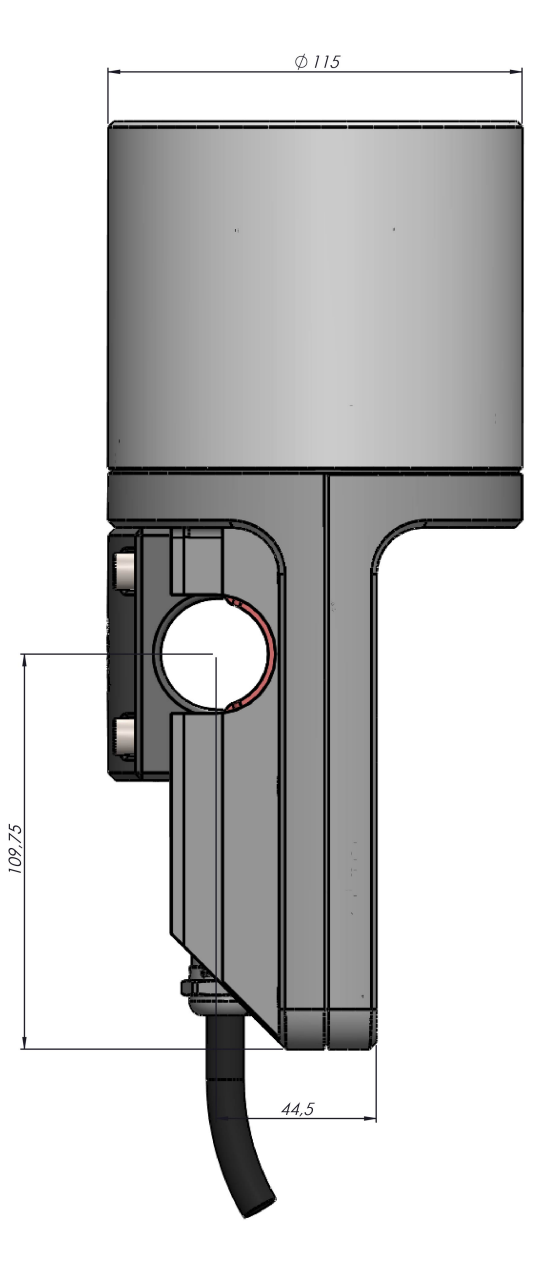

# <span id="page-57-0"></span>Technical specifications

#### **Topics**

Performance specifications, page 56 Interface specifications, page 56 Environmental [specifications,](#page-58-0) page [57](#page-58-0) Weights and outline [dimensions,](#page-58-0) page [57](#page-58-0) Power [specifications,](#page-58-0) page [57](#page-58-0) Frequency [specifications,](#page-59-0) page [58](#page-59-0) Standards and [regulations,](#page-59-0) page [58](#page-59-0) [Manufacturer's](#page-61-0) conformity declaration, page [60](#page-61-0)

# Performance specifications

These performance specifications summarize the main functional and operational characteristics of the MBR 144.

- **Operating range**: 20 km (Dependent on antenna placement and height).
- **User data**: 0.7 16.5 Mbps
	- Available rates: 0.7, 1.4, 2.8, 8.5, 16.5 Mbps
- **Antenna coverage**: 360 degrees azimuth, omnidirectional

# Interface specifications

The system will interface with external systems and sensors via Ethernet.

• **Ethernet/LAN**: 1 Port

# <span id="page-58-0"></span>Environmental specifications

These environmental specifications summarize the temperature and humidity specifications for the MBR 144.

- **Enclosure material**: Coated aluminium, UV resistant plastic
- **Operating temperature**: -40 °C 55 °C
- **Operating humidity**: 20 100 % RH
- **Storage humidity**: 20 70 % RH
- **Ingress protection (IP) code**: IP66

# Weights and outline dimensions

These weights and outline dimension characteristics summarize the physical properties of the MBR 144.

- **Outline dimensions**:
	- **Circumference**: 115 mm
	- **Height**: 260 mm
- **Weight**: 2.5 kg

# Power specifications

These power characteristics summarize the supply power requirements for the MBR 144 system.

- **Voltage**: 24 V DC
- **Power consumption**: 25 W (Maximum)
- **Idle**: 7 W

# <span id="page-59-0"></span>Frequency specifications

The radio frequency specifications summarize the frequency specifications for the receivers in the system.

- **Frequency range**:
	- **Frequency overall tuning range**: 4900 MHz 5900 MHz
		- Configurable range for the single 20 MHz channel.
	- **Frequency range ETSI EN 303 276**: 5852 and 5890 MHz
	- **Frequency range FCC par<sup>t</sup> 15.407**: 5725 5850 MHz
- **Channel bandwidth**: 20 MHz
- **TX power**:
	- **HW Maximum**: Up to 2 W
	- **ETSI EN <sup>303</sup> <sup>276</sup>**: Up to 2 W
	- **FCC par<sup>t</sup> 15.407**: Up to 1 W
- **MaximumEIRP**:
	- **HW Maximum**: 41 dBm
	- **ETSI EN 303 276**: 41 dBm
	- **FCC par<sup>t</sup> 15.407**: 36 dBm
- **Modulation**: GMSK
- **Antenna gain**: 8 dBi
- **Antenna elements**: 4

**Related topics**

Radio [frequency](#page-11-0) license, page [10](#page-11-0)

# Standards and regulations

This product is in compliance with relevant directives and product standards.

- **Radio Equipment Directive (RED) 2014/53/EU**:
	- Electromagnetic compatibility:
		- ∗ ETSI EN 301 843-1
		- ∗ ETSI EN 301 843-7
		- ∗ IEC 60945/EN 60945
	- Radio spectrum:
		- ∗ ETSI EN 303 276
- Product safety:
	- ∗ IEC 61010–1/EN 61010–1
- **Environmental standards**:
	- IEC 60945/EN 60945
	- DNVGL-CG-0339
	- IACS E10
- **Radiation hazard standards**:
	- EN 50385

# <span id="page-61-0"></span>Manufacturer's conformity declaration

This product is in compliance with relevant directives and product standards.

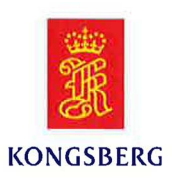

ETSI guide

# **EU DECLARATION OF CONFORMITY**

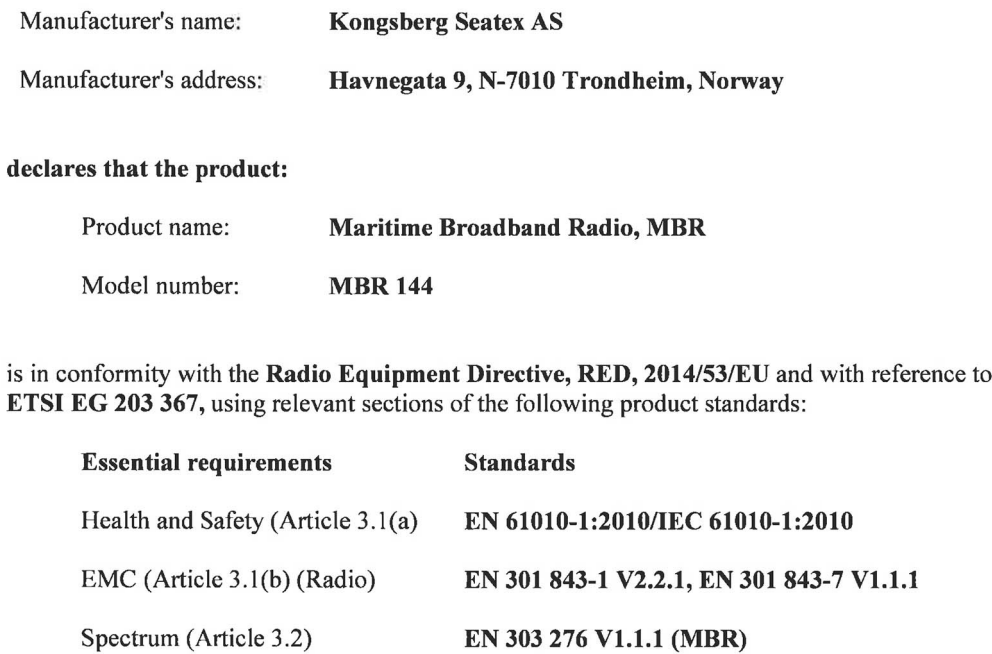

Further, the product is compliant to RoHS Directive 2011/65/EU with reference to standard EN 50581:2012.

EN 303 413 V1.1.1 (GNSS receiver)

### **Test references**

Technical File: MBR\_144\_TCF; issued by Kongsberg Seatex AS.

Date and signature 2018-08-08

Arne Rinnan, CTO

# Maintenance

#### <span id="page-62-0"></span>**Topics**

Checking the product version, page 61 Cleaning the Radio Unit cover, page 61 [Repairing](#page-63-0) the Radio Unit, page [62](#page-63-0)

# Checking the product version

For software updates, or contact with customer support, it is useful to know the product version of the Radio Unit.

#### **Procedure**

- 1 On the **System** menu, select **Site** to enter the **Configure site** page.
- 2 Under **Radios**, select the **Details** button for the radio for which you want to see the product version. Observe that the radio **Status** box appears. Here you can see both the serial number and the product version of the Radio Unit.
- 3 Close the dialog box by selecting [**X**] in the upper-right corner.

#### **Related topics** [Status,](#page-44-0) page [43](#page-44-0)

# Cleaning the Radio Unit cover

The Radio Unit is designed to withstand the elements. Such as rain, snow and dust. However, to ensure optimal performance you must keep the surface of the Radio Unit clean. Brush off any ice or snow.

# <span id="page-63-0"></span>Repairing the Radio Unit

The Radio Unit is not designed for repair in the field. All repairs and modifications of the unit, excep<sup>t</sup> for installation of new software versions and system setup, must be done by qualified personnel. A failed Radio Unit should be shipped back to Kongsberg Seatex AS or other agreed service point for repair.

#### **Related topics** Support [information,](#page-14-0) page [13](#page-14-0)

# <span id="page-64-0"></span>Equipment handling

# **Topics** Taking delivery, page 63 Unpacking and handling, page 63 [Storage,](#page-65-0) page [64](#page-65-0) [Disposal,](#page-65-0) page [64](#page-65-0)

# Taking delivery

When the equipment arrives at its destination:

- Perform an inspection immediately to register any damage that may have occurred in transit.
- • If you find any damage, both the insurance company and the shipping agen<sup>t</sup> must be informed immediately.

# Unpacking and handling

Care should be taken when unpacking and handling the equipment. A visual inspection should be made to check that the equipment has not been damaged during shipment and that all components and parts are presen<sup>t</sup> according to the packing list.

The equipment contains delicate electronic components – handle with care and avoid shocks.

The equipment can be lifted by hand.

# <span id="page-65-0"></span>Storage

After the equipment in the boxes has been inspected and it has been verified that no damage has occurred, the equipment must be stored in its original packaging until the time of installation. The storage premises must be dry and well protected.

# Disposal

At the end of the product lifetime, all Kongsberg Seatex AS products must be disposed of in an environmentally-friendly way.

All electrical and electronic components must be disposed of separately from the municipal waste stream via designated collection facilities appointed by the governmen<sup>t</sup> or local authorities. The correct disposal and separate collection of your old appliance will help preven<sup>t</sup> potential negative consequences for the environment and human health. This is <sup>a</sup> precondition for reuse and recycling of used electrical and electronic equipment. For more detailed information about disposal of your old appliance, please contact your local authorities or waste disposal service.

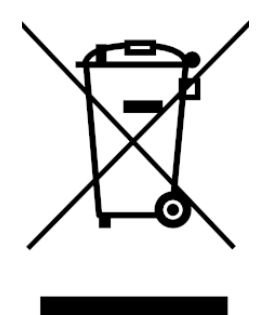

All disposal of mechanical, electromechanical, electronic and chemical waste - including all types of batteries - must take place according to national and international rules and regulations. Observe the relevant Waste Electrical and Electronic Equipment (WEEE) regulations.

The equipment can be returned to Kongsberg Seatex AS if there is no local WEEE collection. The equipment is marked with this waste pictogram.

# Index

## **A**

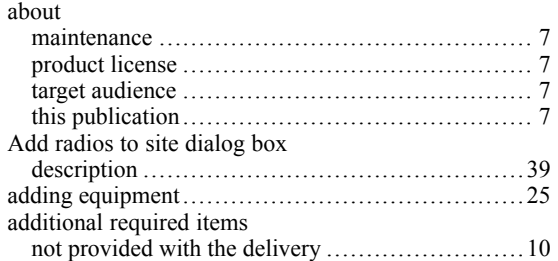

### **B**

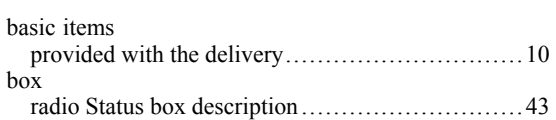

### **C**

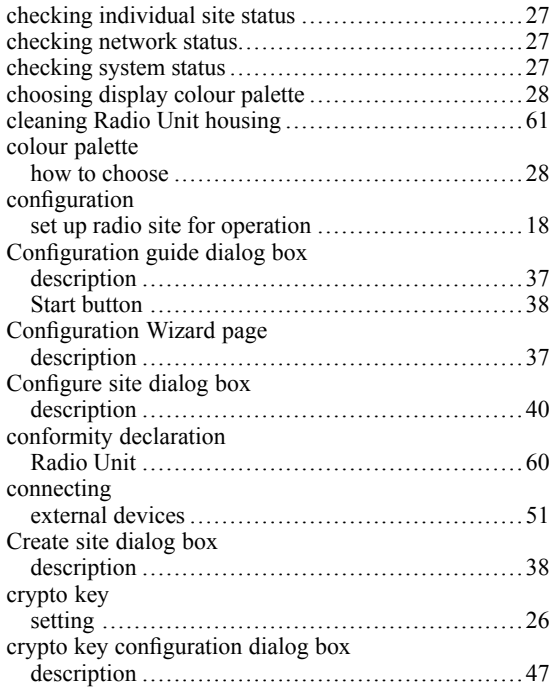

### **D**

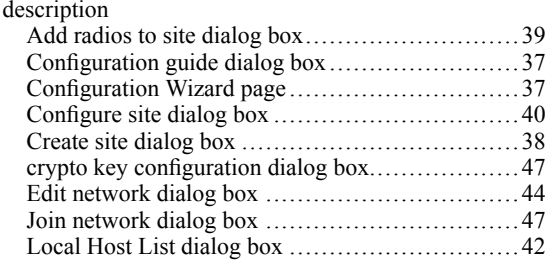

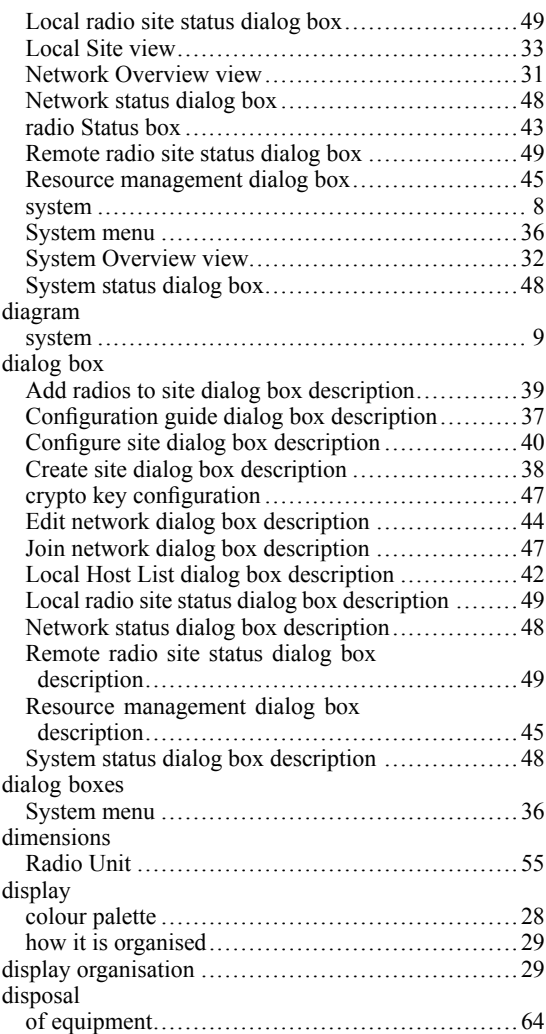

### **E**

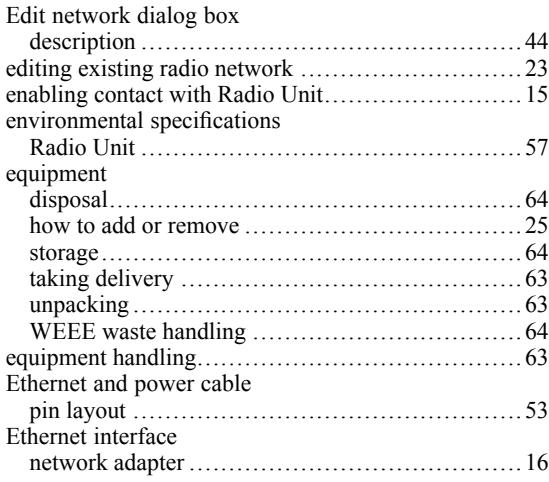

### **F**

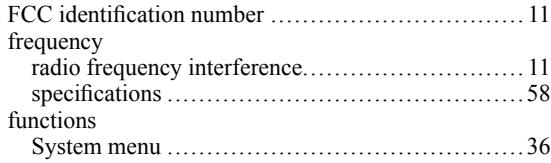

#### **G**

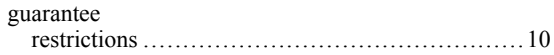

#### **H**

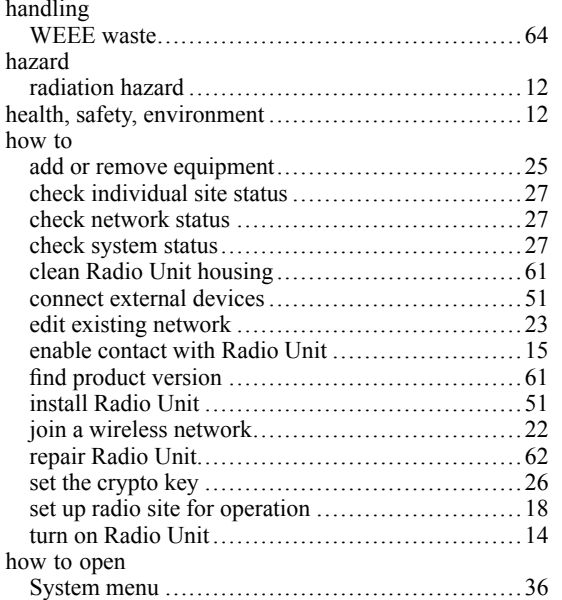

### **I**

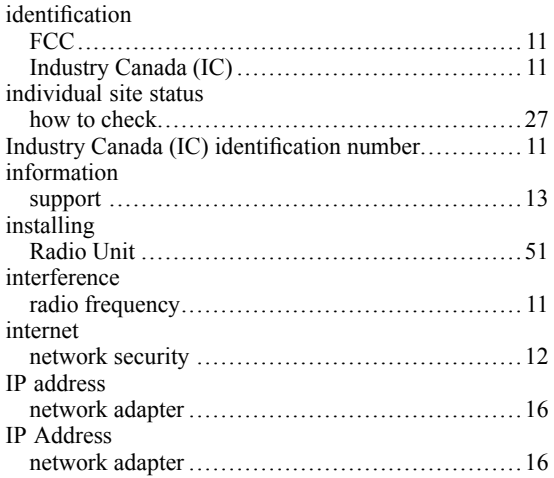

### **J**

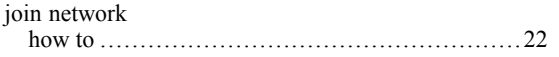

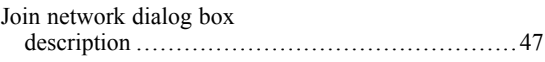

#### **K**

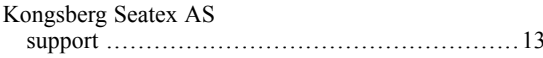

#### **L**

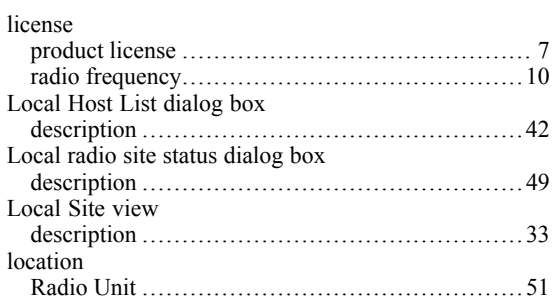

#### **M**

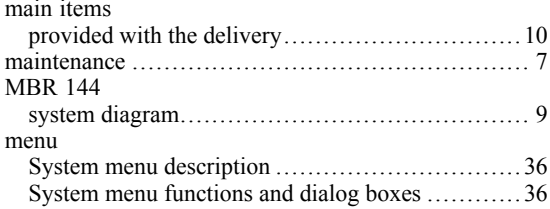

#### **N**

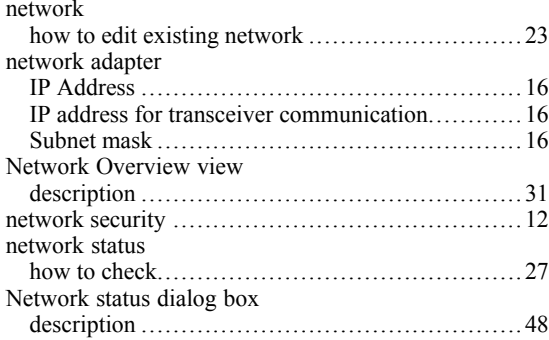

#### **O**

```
open
  System menu ............................................. 36
operation
  joining a wireless network.............................. 22
operational principles ...................................... 29
```
#### **P**

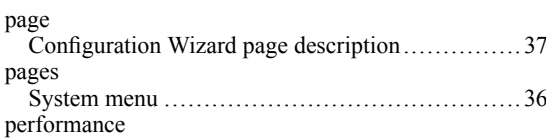

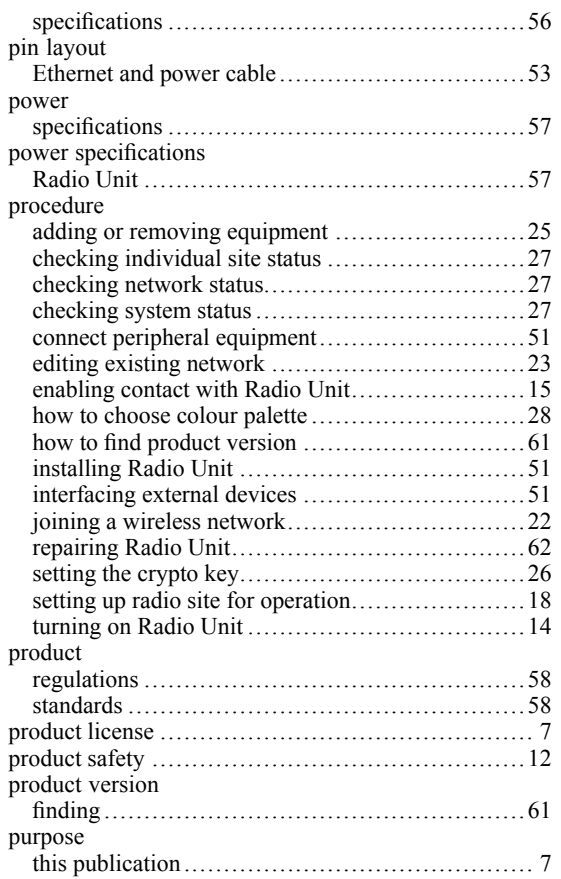

## **R**

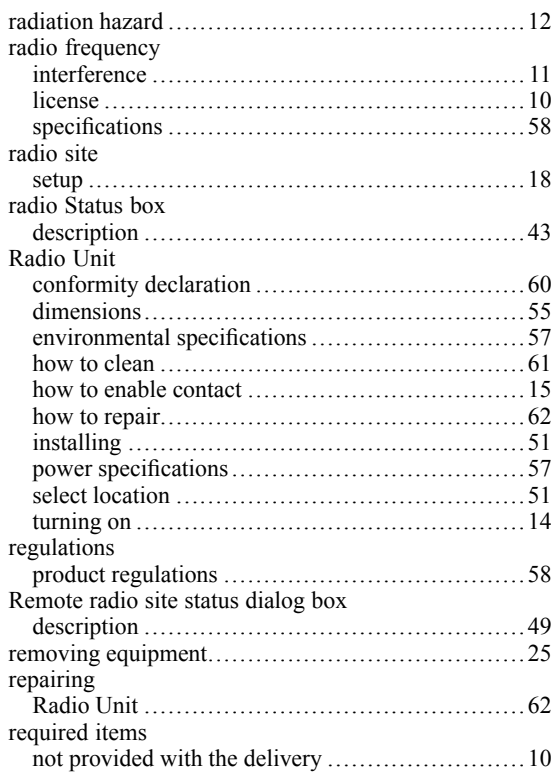

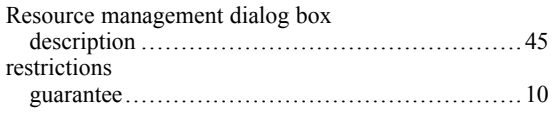

# **S**

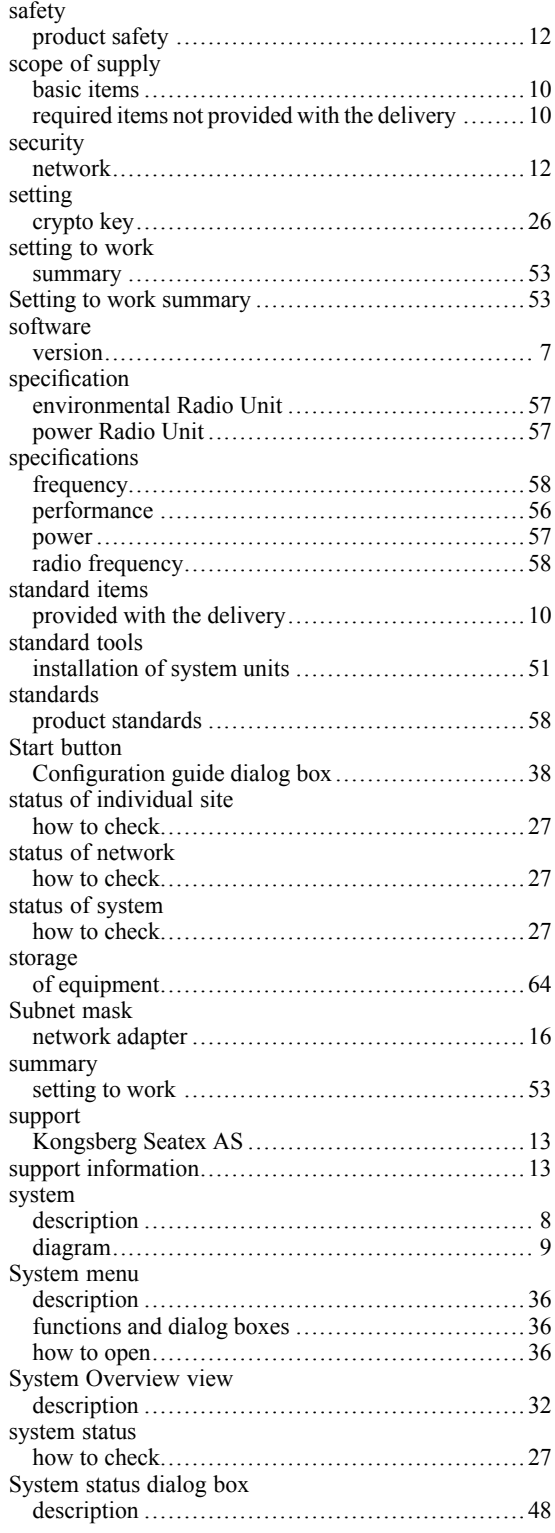

### **T**

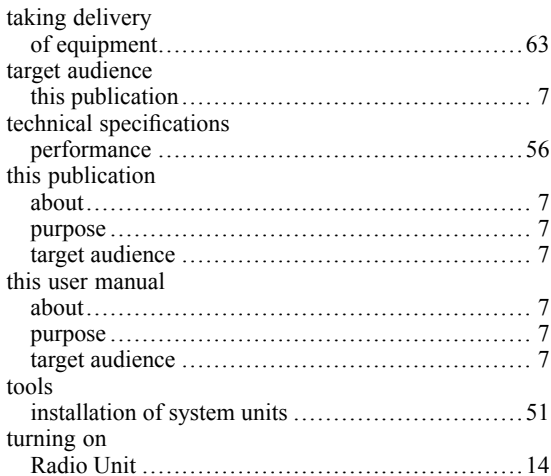

### **U**

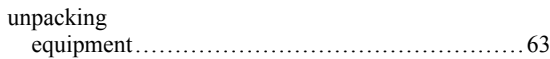

### **V**

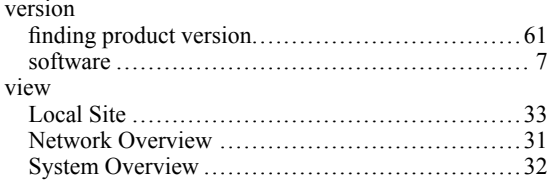

### **W**

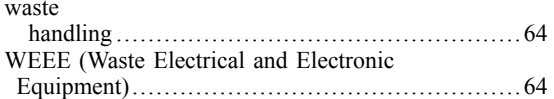

©2022 Kongsberg Seatex